# 黑龙江省政府采购平台电子卖场

# 采购人操作手册

目录

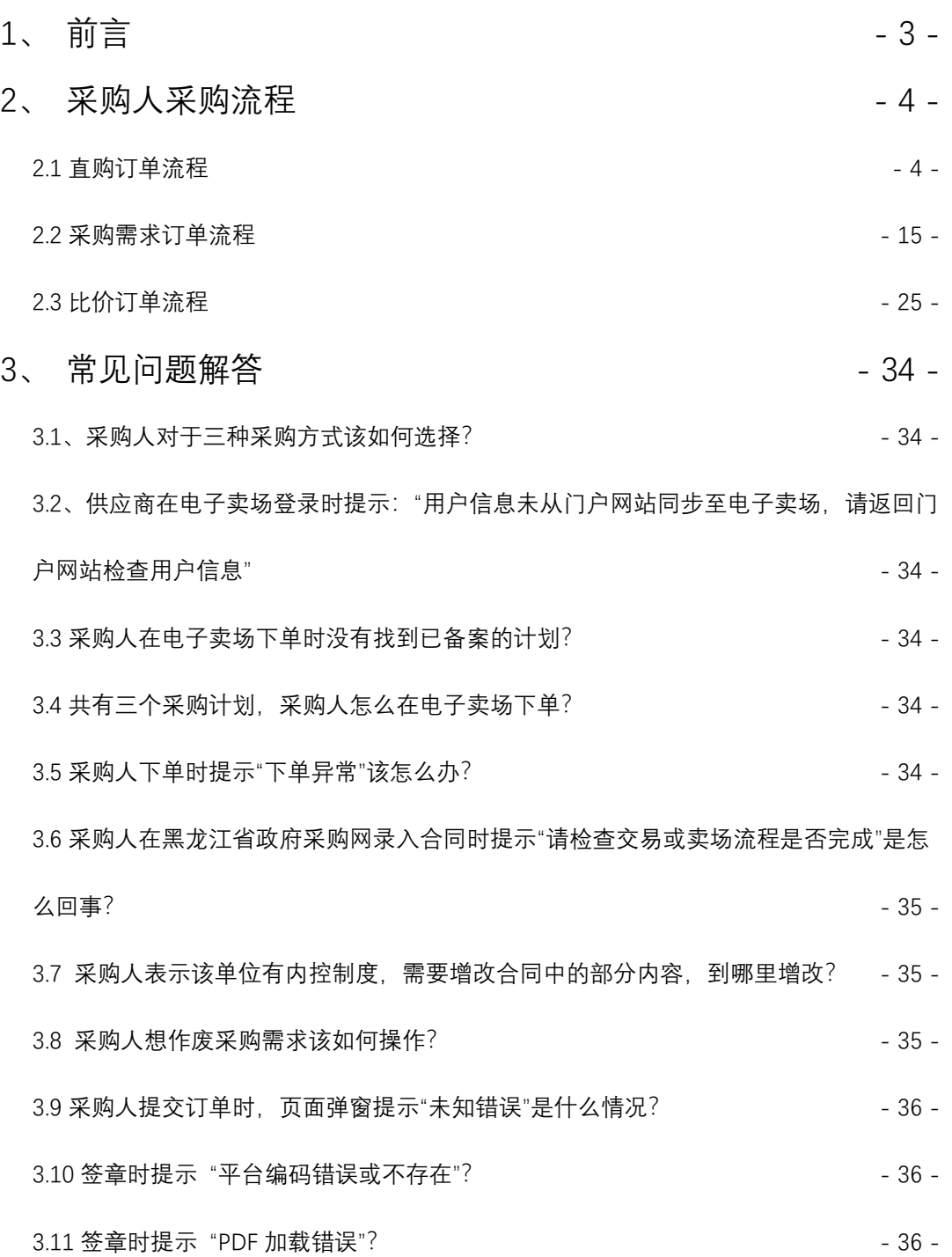

## <span id="page-2-0"></span>1、 前言

#### 卖场路径

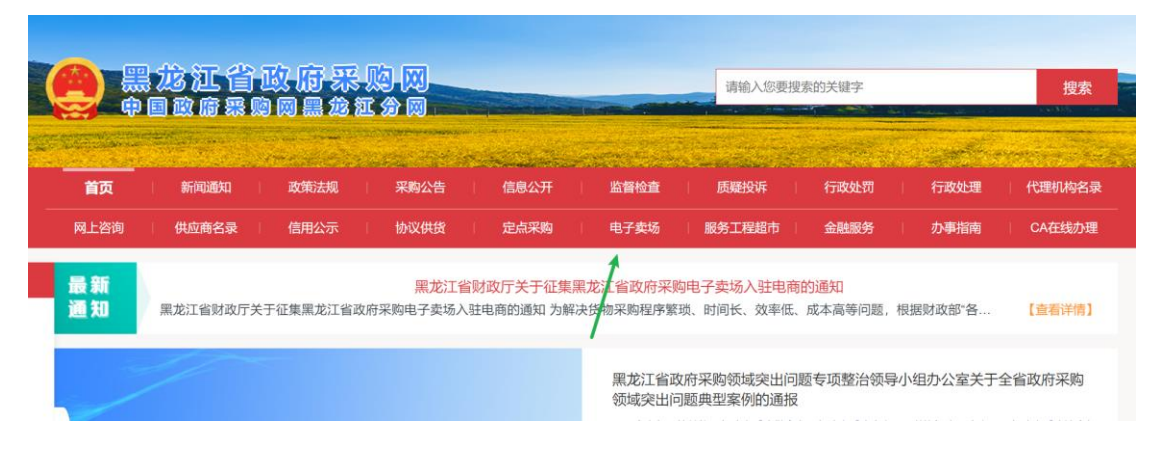

卖场网址: <https://hljcg.hlj.gov.cn/mall-view/>

建议使用浏览器:谷歌浏览器、360 浏览器极速模式。

关于账号:卖场统一使用政府采购网账号,无单独的账号管理; 建议采购人统一使用"单位经办人"账号在卖场下单。

**CA** 证书:使用与政府采购网同一个数字证书(CA),办理位置如下:

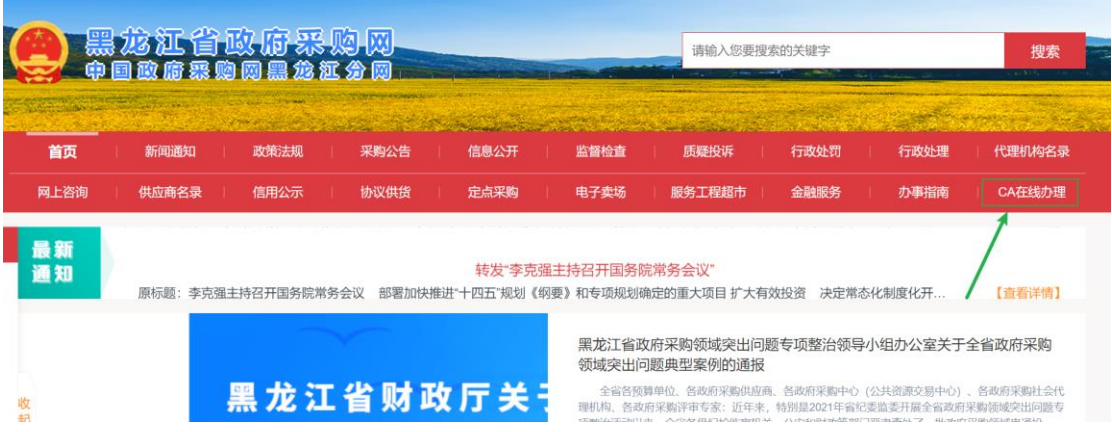

## <span id="page-3-0"></span>2、 采购人采购流程

#### <span id="page-3-1"></span>2.1 直购订单流程

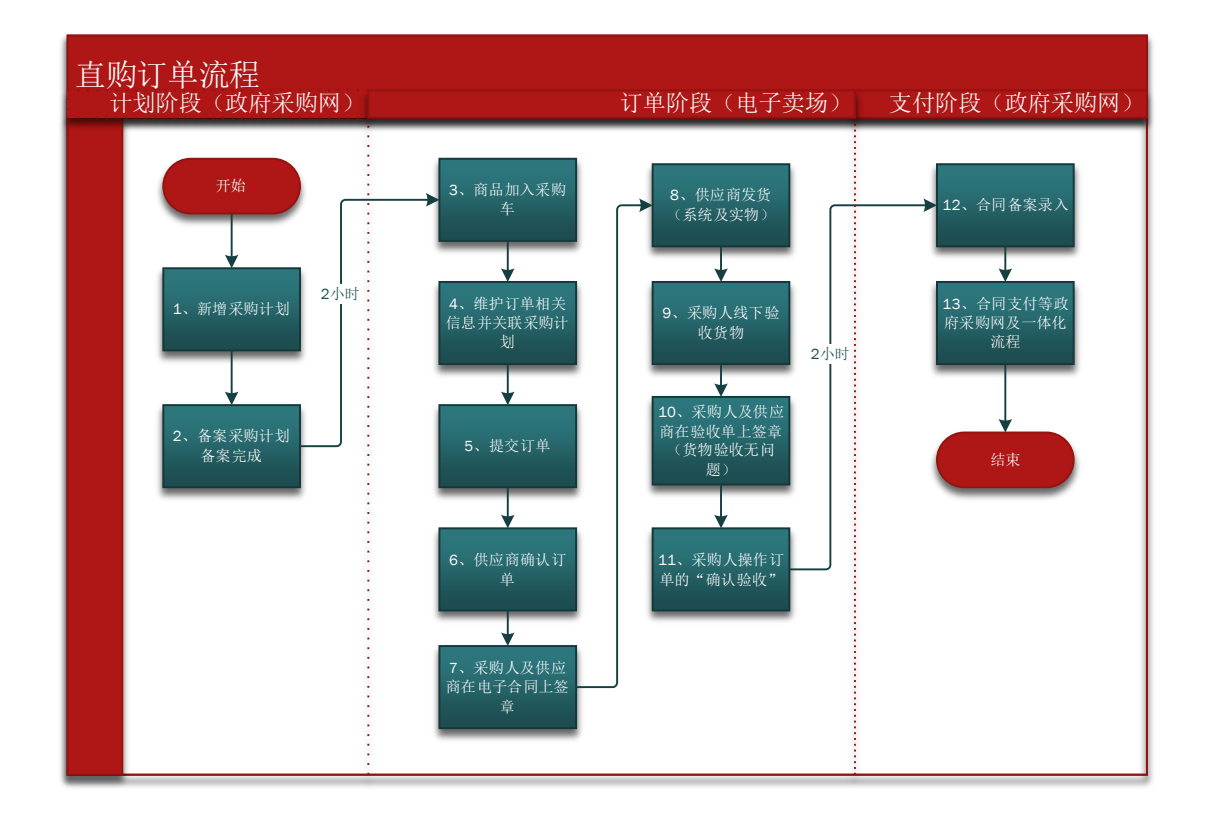

#### **<1>** 新增采购计划:

- 1. 资金一体化资金需要走一体化付款的均需要报计划,不需 要走一体化付款的需要与当地主管财政部门确认是否需要 报计划;
- 2. 计划申报时需要知晓购买商品的真实分类或者参考电子卖 场商品详情页的"智能小采提醒"来申报(见下图);

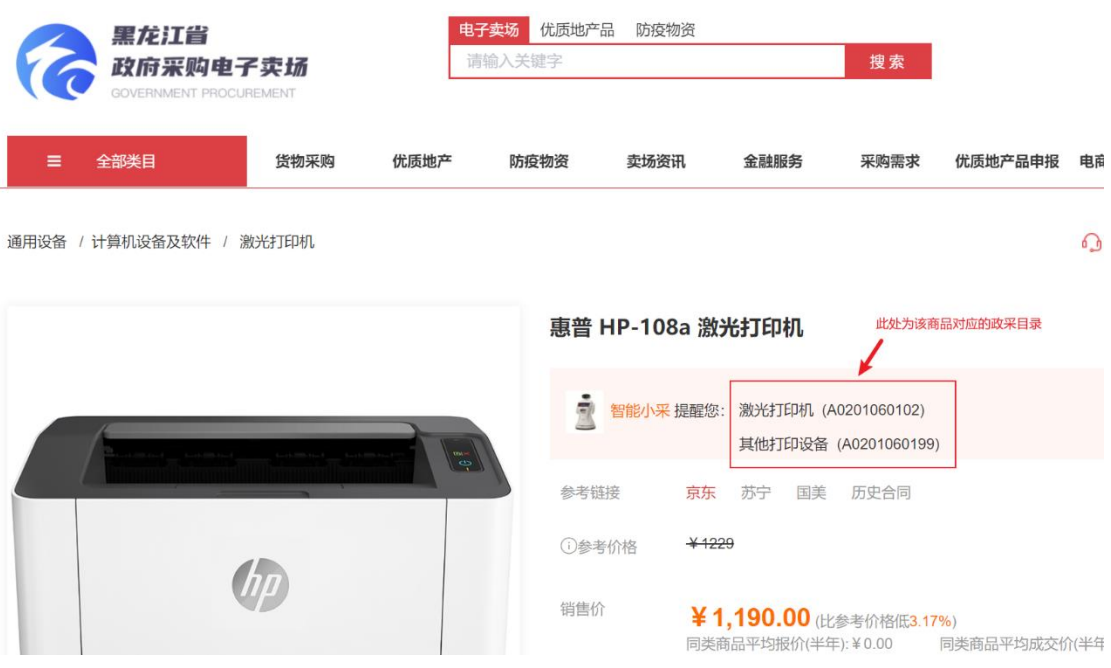

3. 计划中的每条明细内的商品数量应与实际购买商品数量一

致,实际购买时发生额应小于等于计划金额。

注:计划在卖场执行逻辑为每条明细执行一次(下一个订单)

4. 计划申报时"实施形式"应选择为"电子卖场"。

注:该流程仅做参考与熟悉业务流程使用。政府采购网业务需咨询 4009985566。

#### **<2>** 备案采购计划-备案完成:

采购计划在政府采购网备案完成后 2 小时,系统会自动将采购计 划同步至电子卖场,只有采购计划同步至电子卖场方可进行采购。 下图为采购计划备案完成的状态:

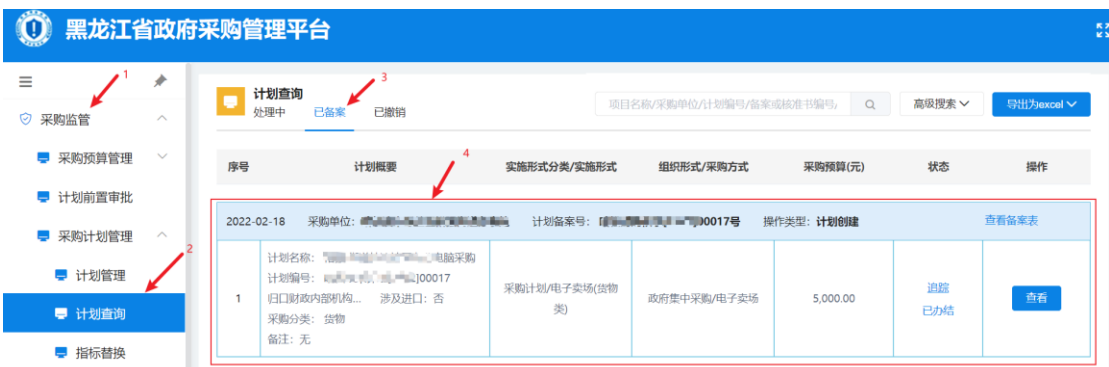

注:该流程仅做参考与熟悉业务流程使用,政府采购网业务需咨询 4009985566。

# **<3>** 商品加入购物车:

①搜索

想要购买的商品,可按照品牌、型号类别搜索。

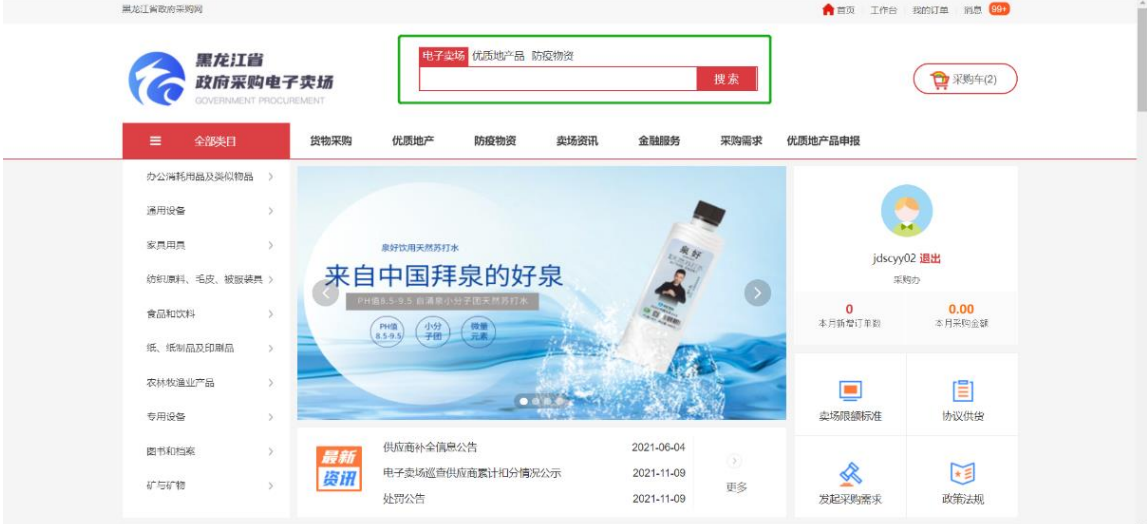

## ②加入采购车

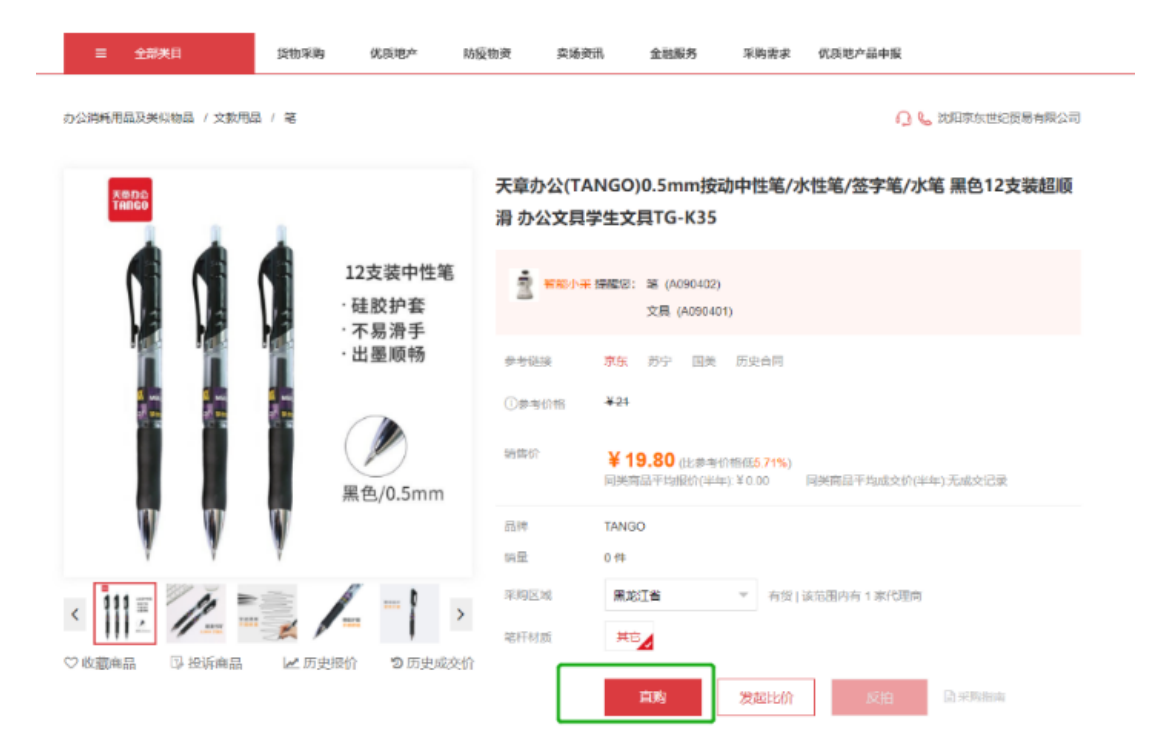

点击直购-点击添加商品数量-点击"加入采购车"

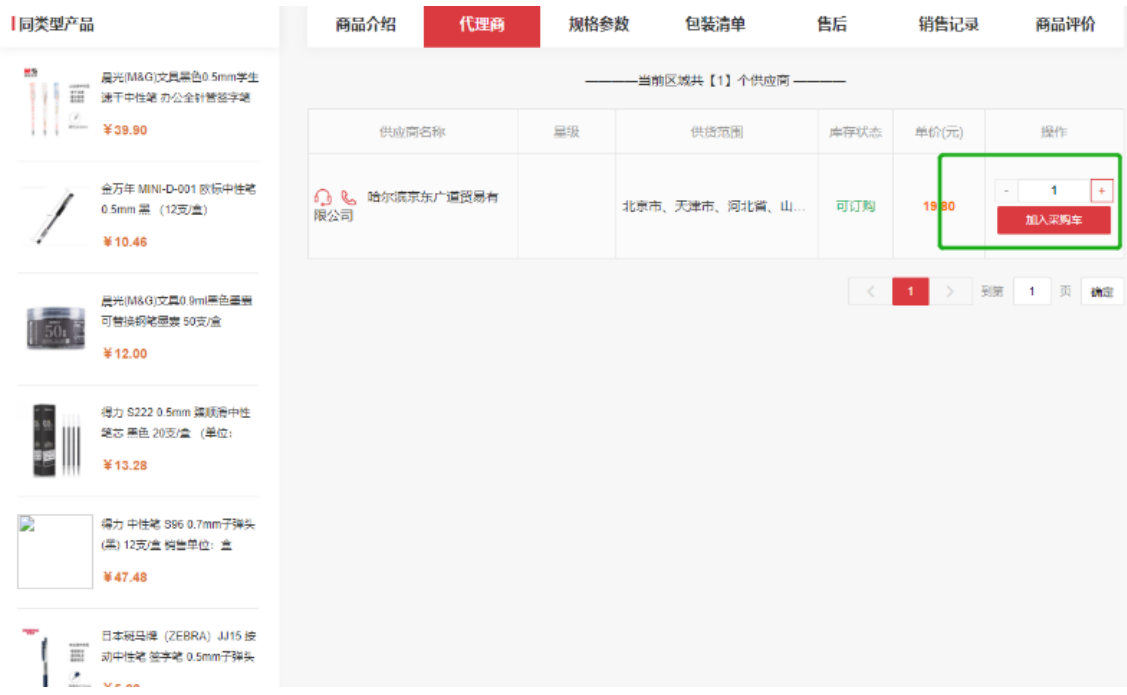

# **<4>** 维护订单相关信息并关联采购计划:

进入采购车

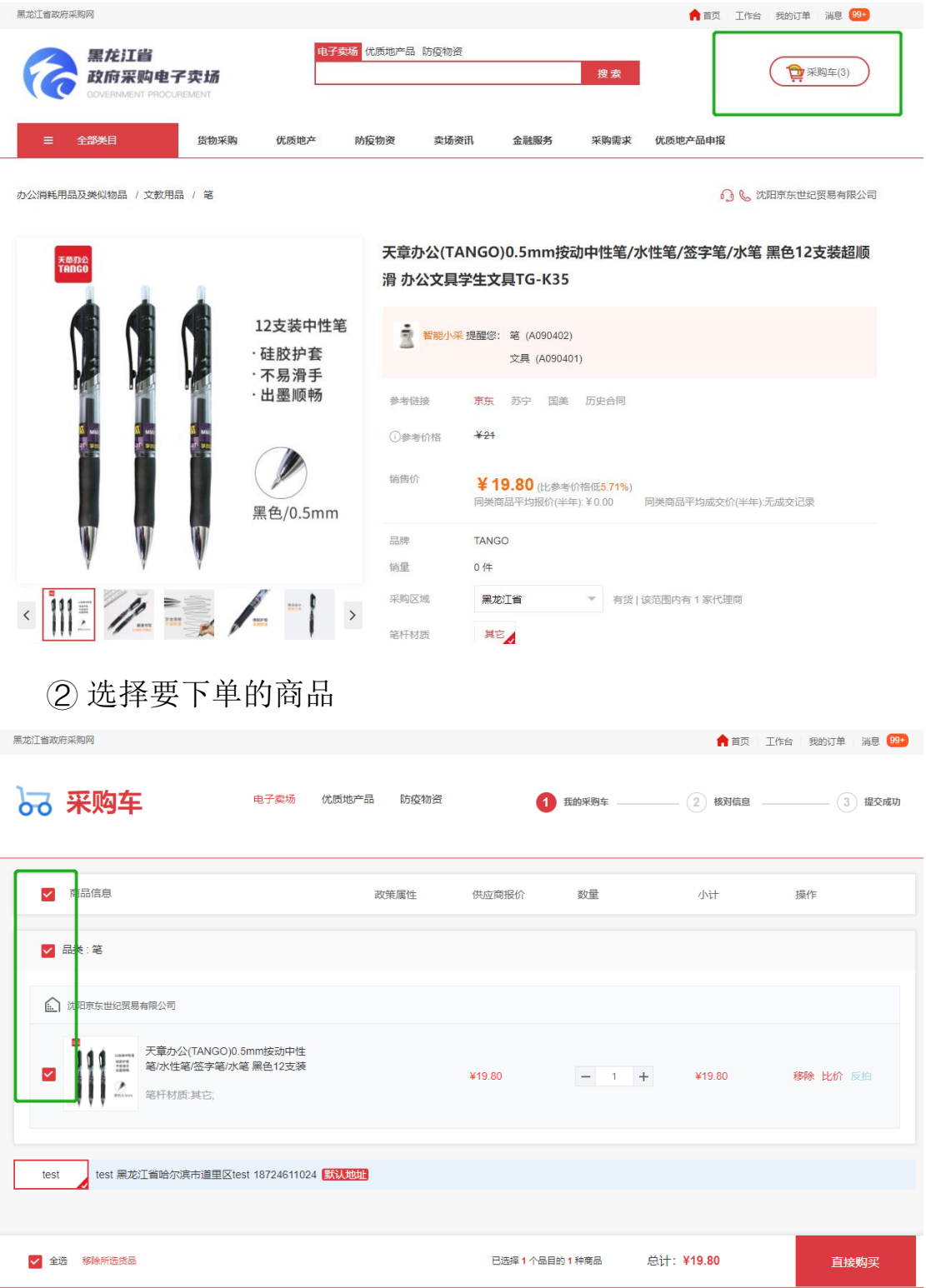

# ③ 点击直接购买

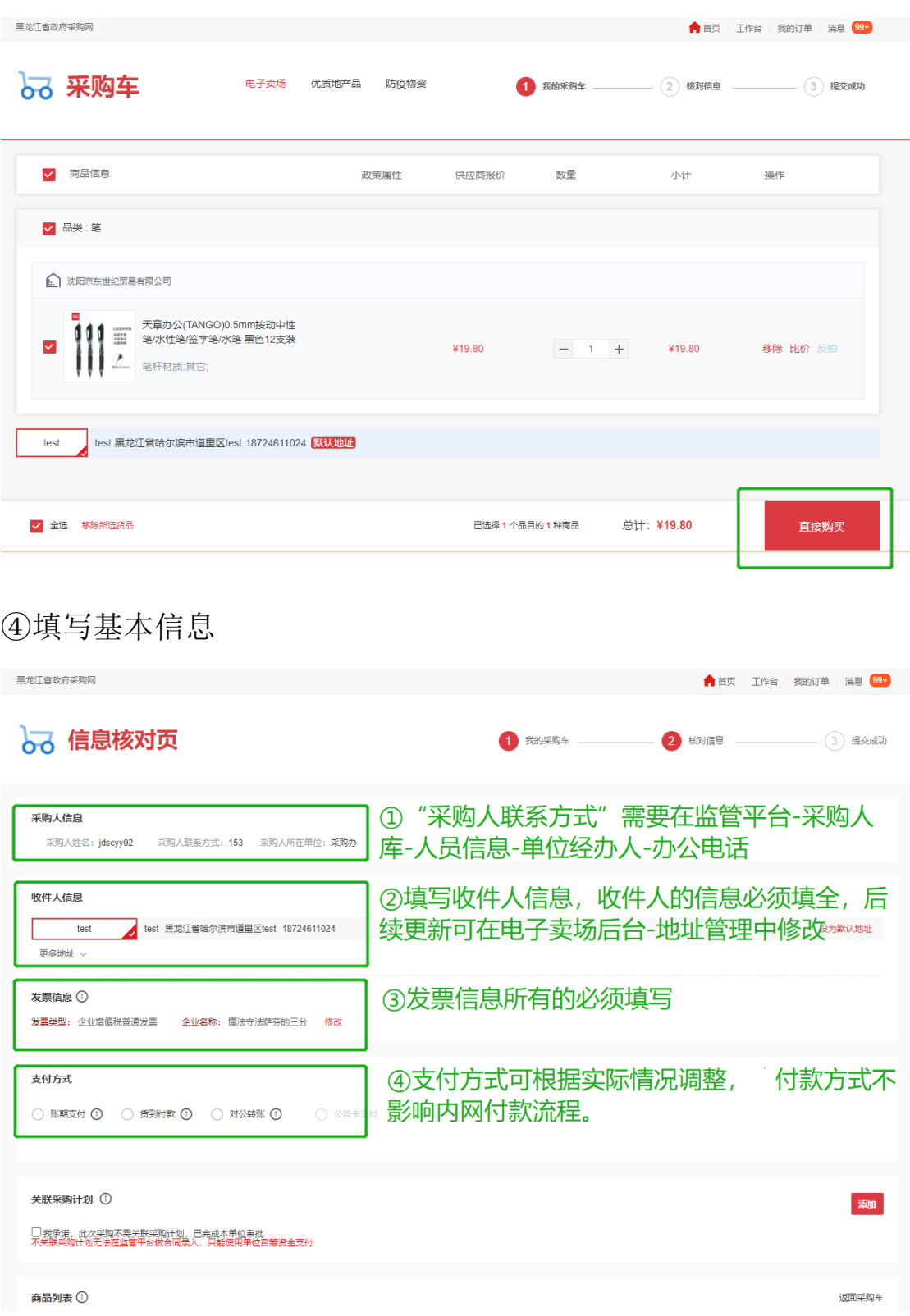

注:如下单商品为京东商品支付方式选择账期支付,其他供应商几种

# 支付方式均可。

# ⑤关联计划

#### 支付方式

○ 账期支付 ① ○ 货到付款 ① ○ 对公转账 ①

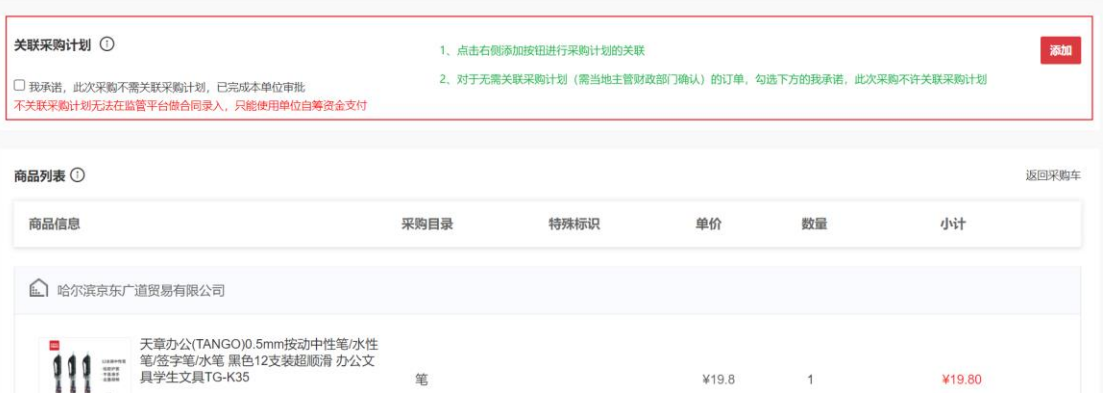

# **<5>** 提交订单:

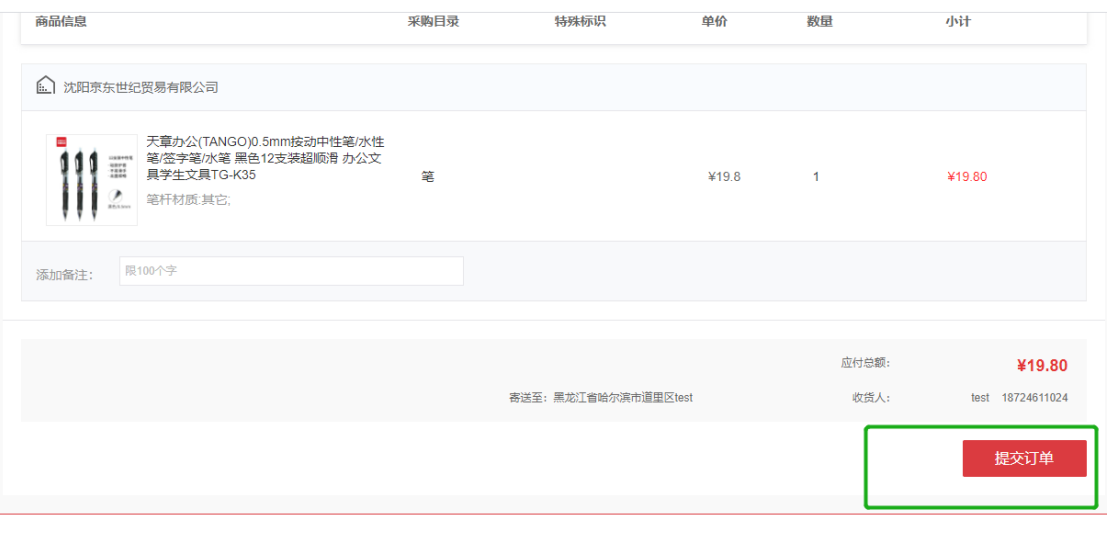

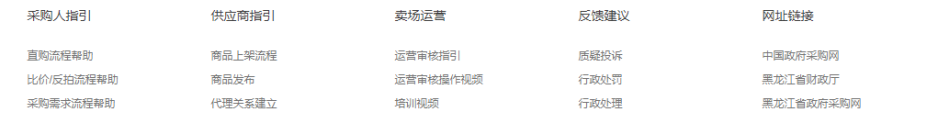

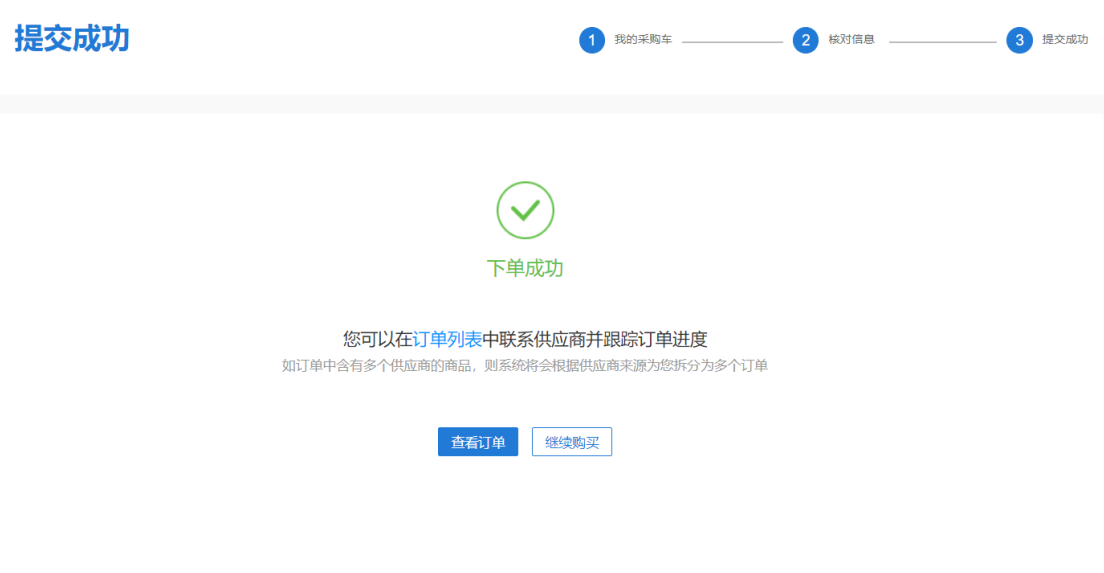

## **<6>** 供应商确认订单:

供应商确认订单后订单状态会由"待确认"变为"待发货";

注:供应商超过 72 小时未确认的订单,自动取消

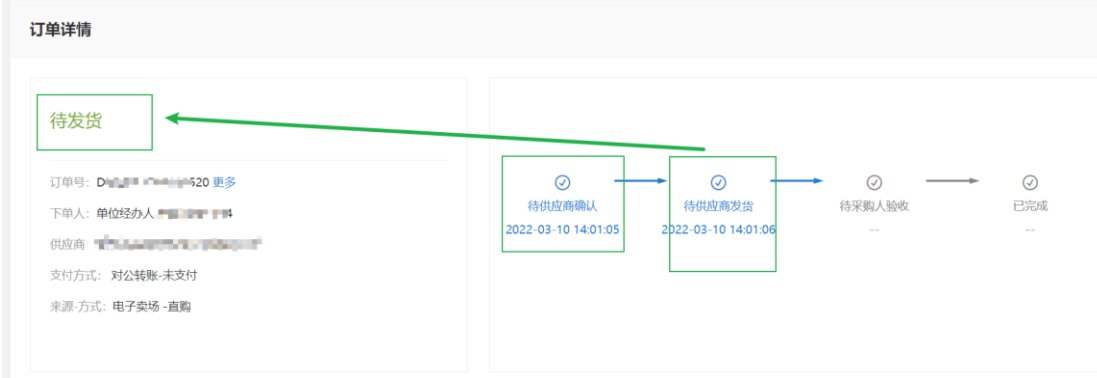

# **<7>** 采购人及供应商在电子合同上签章:

采购人与供应商双方都需要在卖场后台电子签章,签章路径为:电子 卖场工作台-订单管理(交易管理)-电子合同-签章。

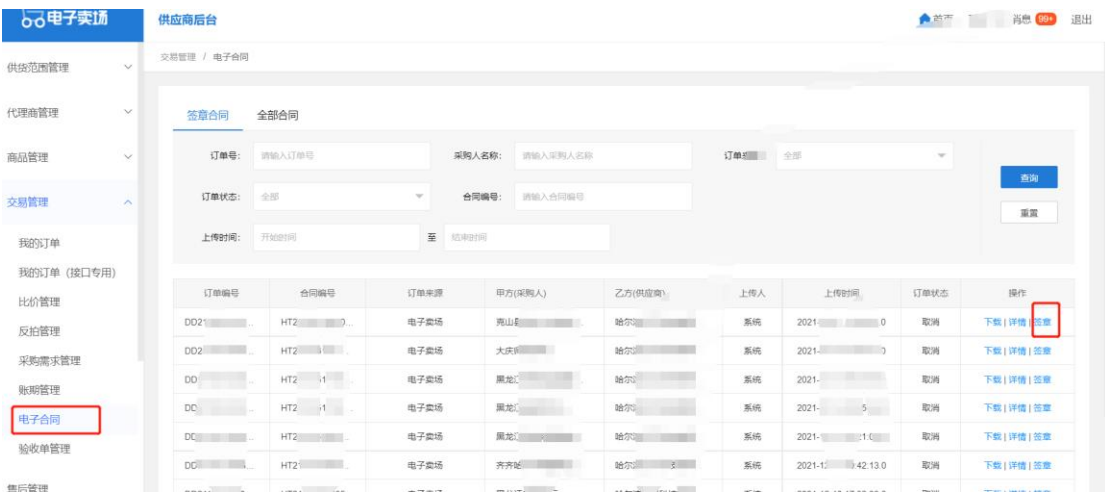

注:没有电子章或需要自拟合同条款的的,可以上传甲乙双方均盖章 的纸质合同,扫描 PDF 上传到电子卖场,上传路径为:电子卖场工作 台-订单管理-我的订单-查看订单详情-上传文件(选择合同)。

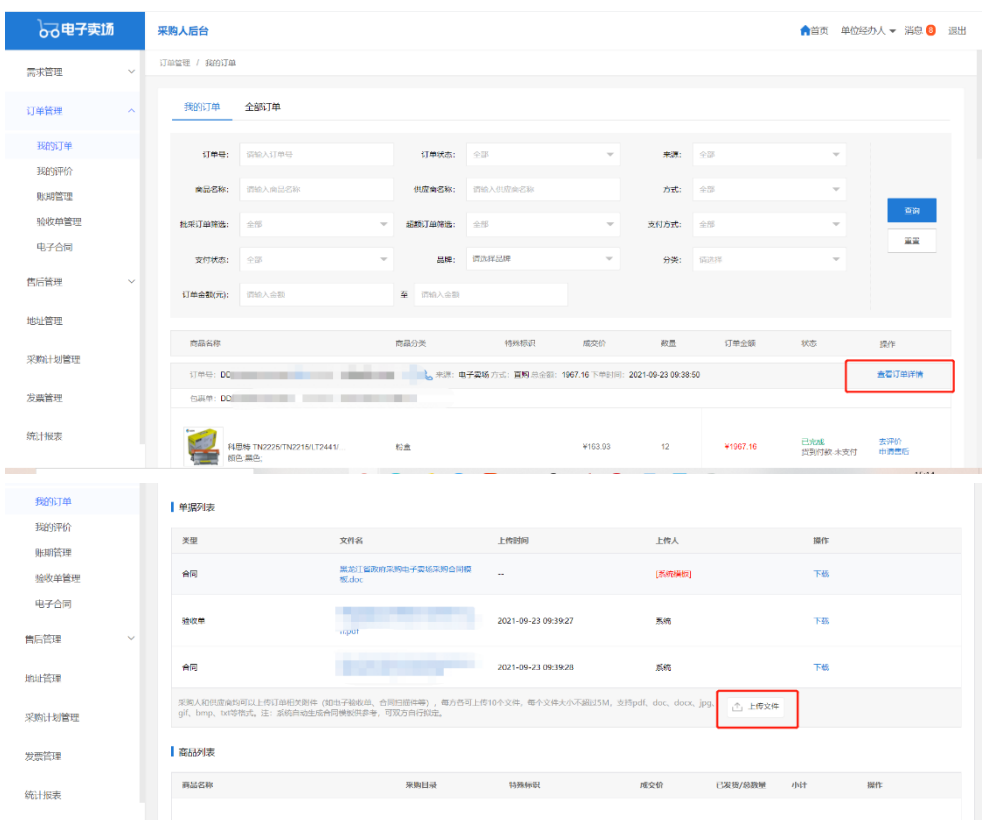

#### **<8>** 供应商发货(系统及实物):

供应商操作系统发货将订单状态"待发货"变为"待收货" ①采购人提交订单后,供应商需点击前往发货。

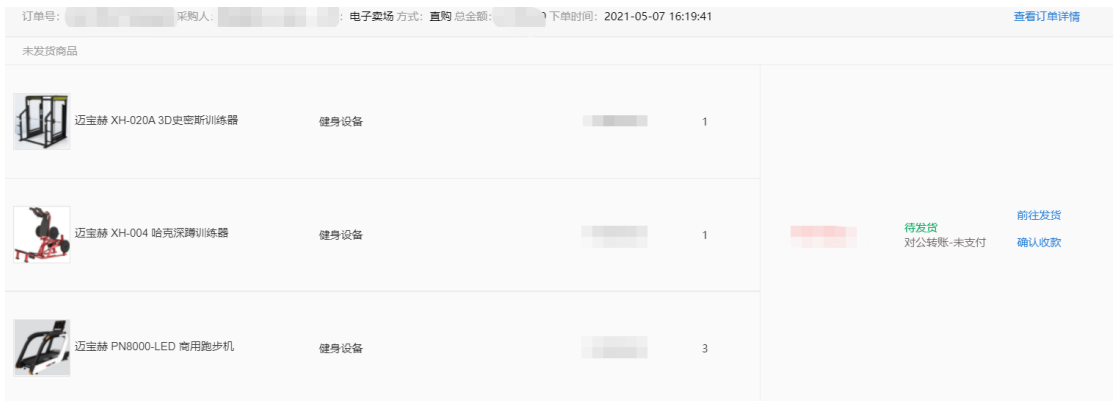

④ 供应商发货后,订单状态为待收货。

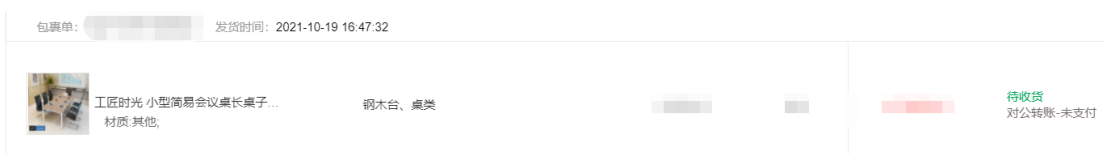

#### **<9>** 采购人线下验收货物(数量及质量验收)

#### **<10>** 采购人及供应商在验收单上签章:

在线下货物验收无误后即可进行验收单签章

采购人与供应商双方都需要在卖场后台电子签章,签章路径为:电子 卖场工作台-订单管理(交易管理)-验收单管理-签章。

注:没有电子章的,可以上传甲乙双方均盖章的纸质验收单,扫描 PDF 上传到电子卖场,上传路径为:电子卖场工作台-订单管理-我的订单 -查看订单详情-上传文件(选择验收单)。

#### **<11>** 采购人操作订单的"确认验收":

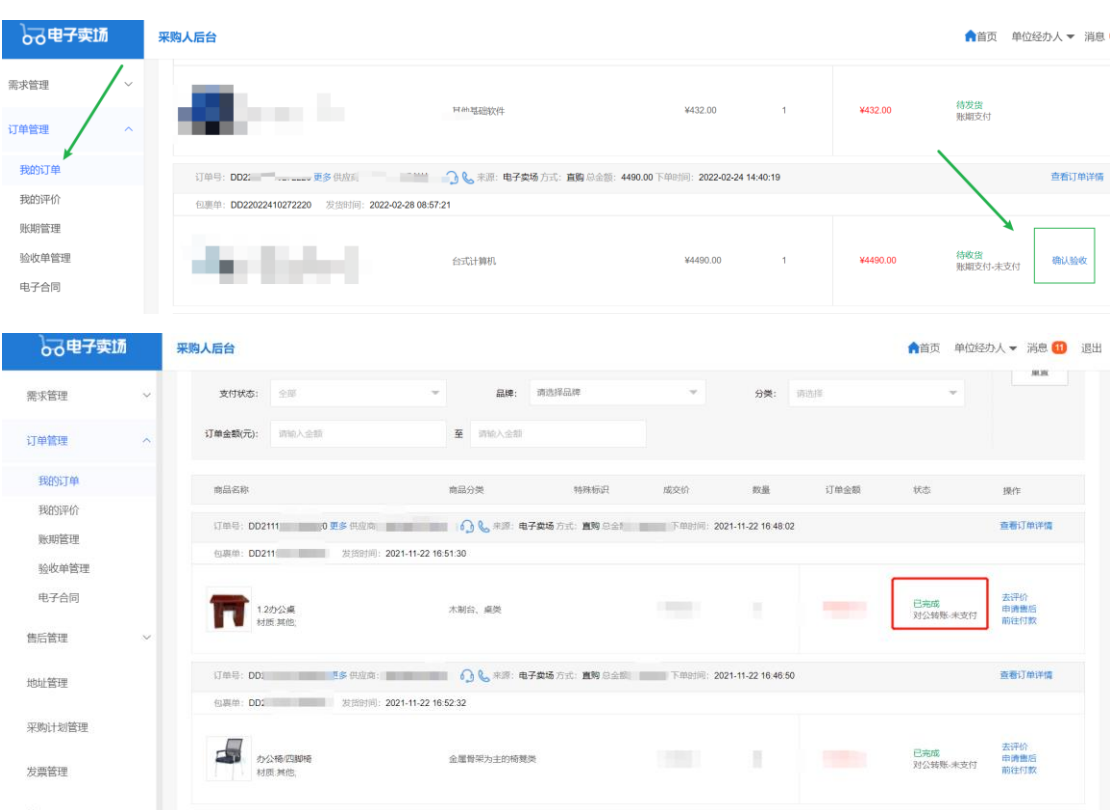

确认验收后,订单状态变为已完成(已完成的订单不可取消)

#### **<12>** 合同备案录入:

注:该流程仅做参考与熟悉业务流程使用。政府采购网业务需咨询 4009985566。 在电子卖场订单完成 2 小时之后,可以去政府采购网做合同备案录 入,电子卖场订单完成时间如下图:

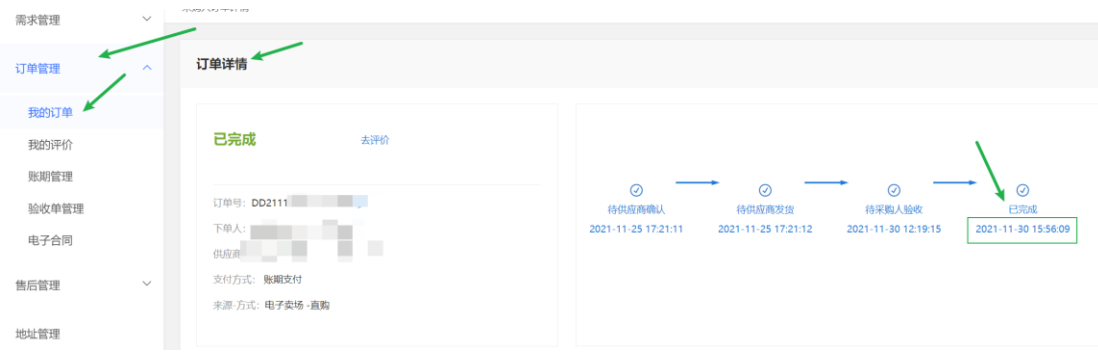

# **<13>** 合同支付等政府采购网及一体化支付流程:

注:该流程仅做参考与熟悉业务流程使用。政府采购网业务需咨询 4009985566。

# <span id="page-14-0"></span>2.2 采购需求订单流程

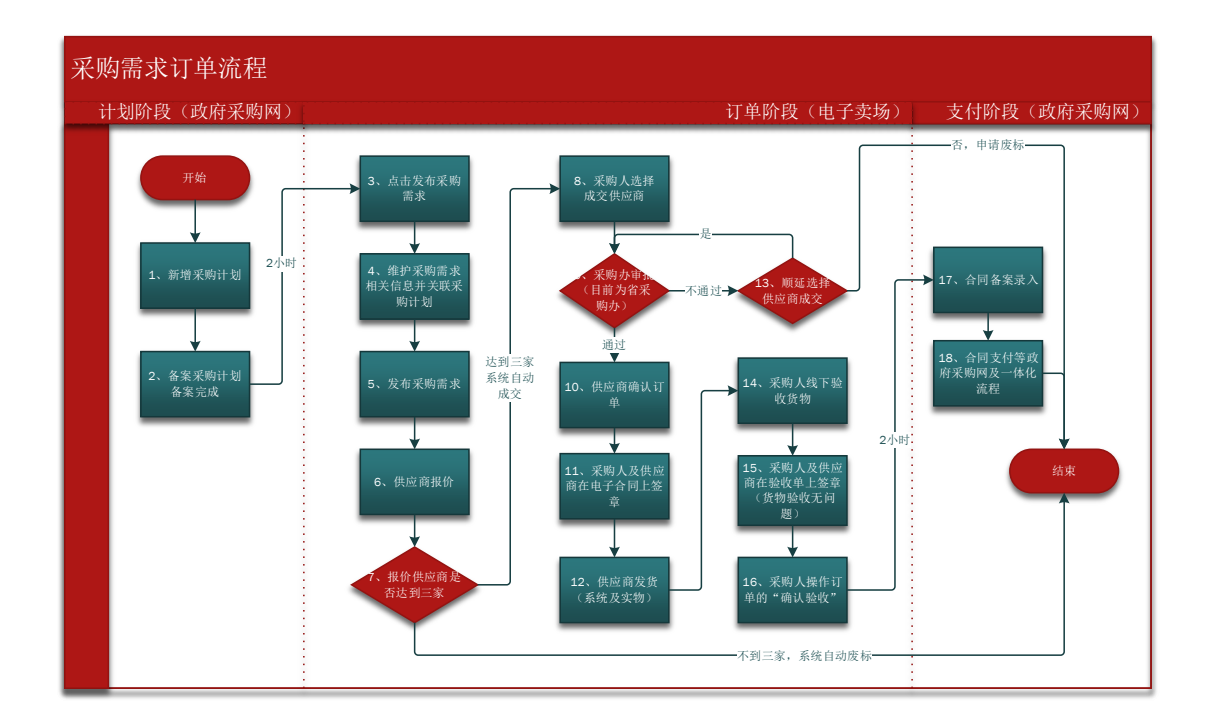

# **<1>** 新增采购计划:

1. 资金一体化资金需要走一体化付款的均需要报计划,不需

要走一体化付款的需要与当地主管财政部门确认是否需要 报计划;

2. 计划申报时需要知晓购买商品的真实分类或者参考电子卖 场商品详情页的"智能小采提醒"来申报(见下图);

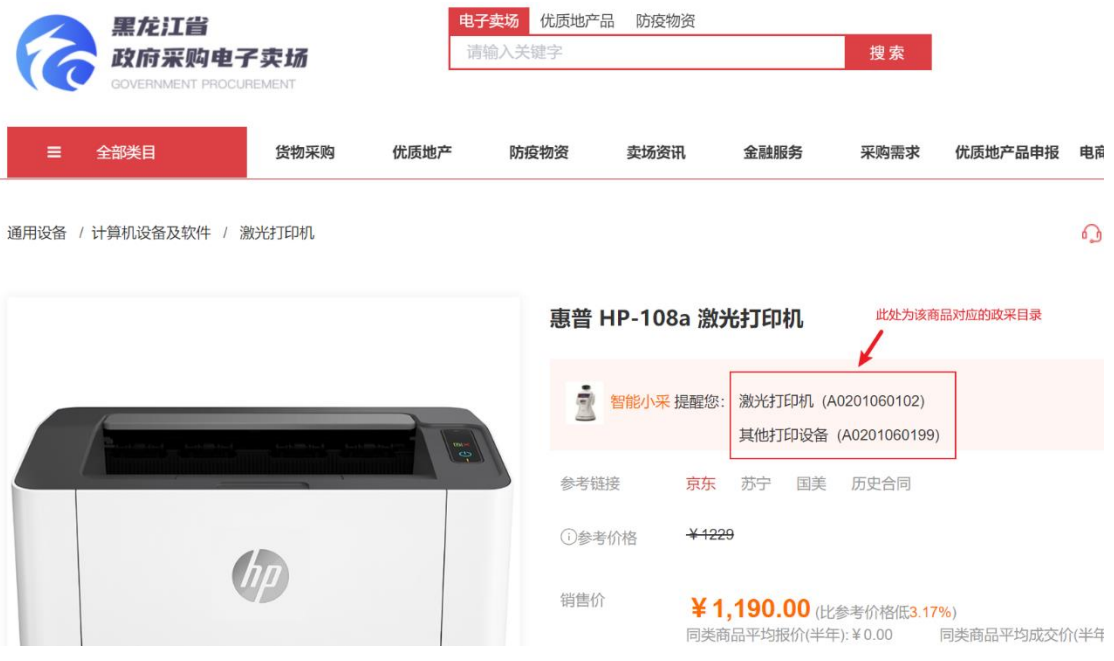

3. 计划中的每条明细内的商品数量应与实际购买商品数量一

致,实际购买时发生额应小于等于计划金额。

注:计划在卖场执行逻辑为每条明细执行一次(下一个订单)

4. 计划申报时"实施形式"应选择为"电子卖场"。

注:该流程仅做参考与熟悉业务流程使用。政府采购网业务需咨询 4009985566。

#### **<2>** 备案采购计划-备案完成:

采购计划在政府采购网备案完成后 2 小时,系统会自动将采购计 划同步至电子卖场,只有采购计划同步至电子卖场方可进行采购。

下图为采购计划备案完成的状态:

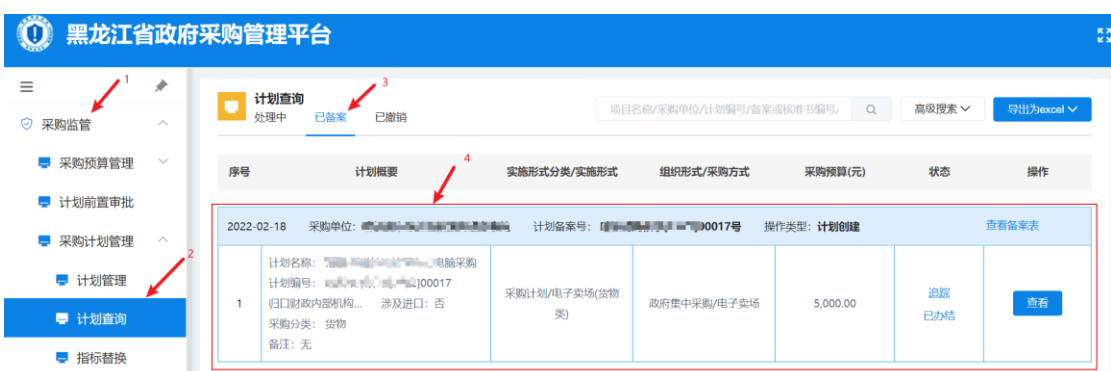

注:该流程仅做参考与熟悉业务流程使用,政府采购网业务需咨询 4009985566。

## **<3>** 点击发布采购需求:

点击电子卖场工作台-需求管理-采购需求采购-发起采购需求

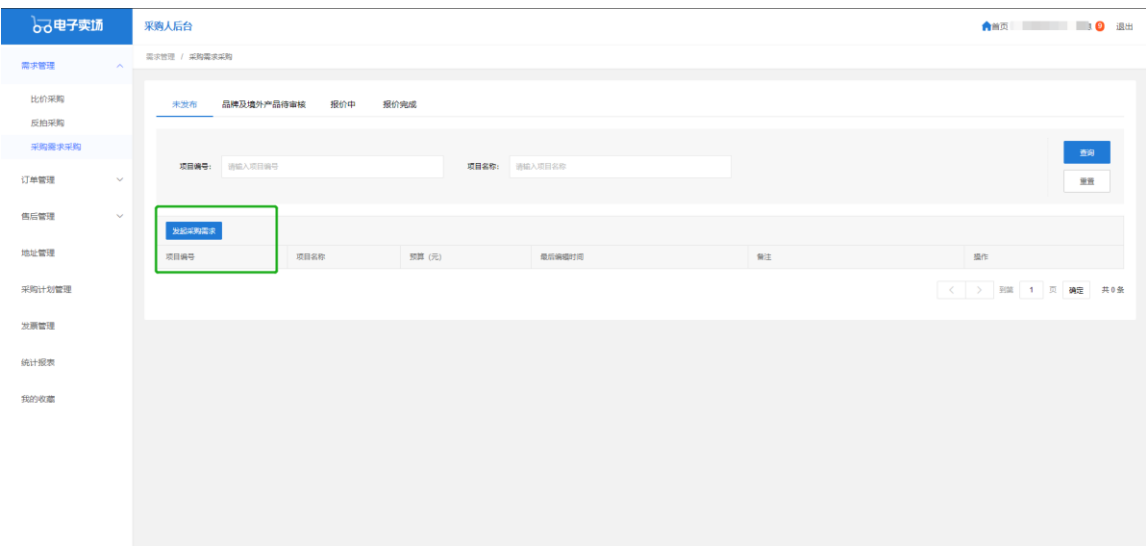

## **<4>** 维护采购需求相关信息并关联采购计划:

① 基本信息

\*号为必填项其中"商品分类"为电子卖场分类,按照实际及对应的填

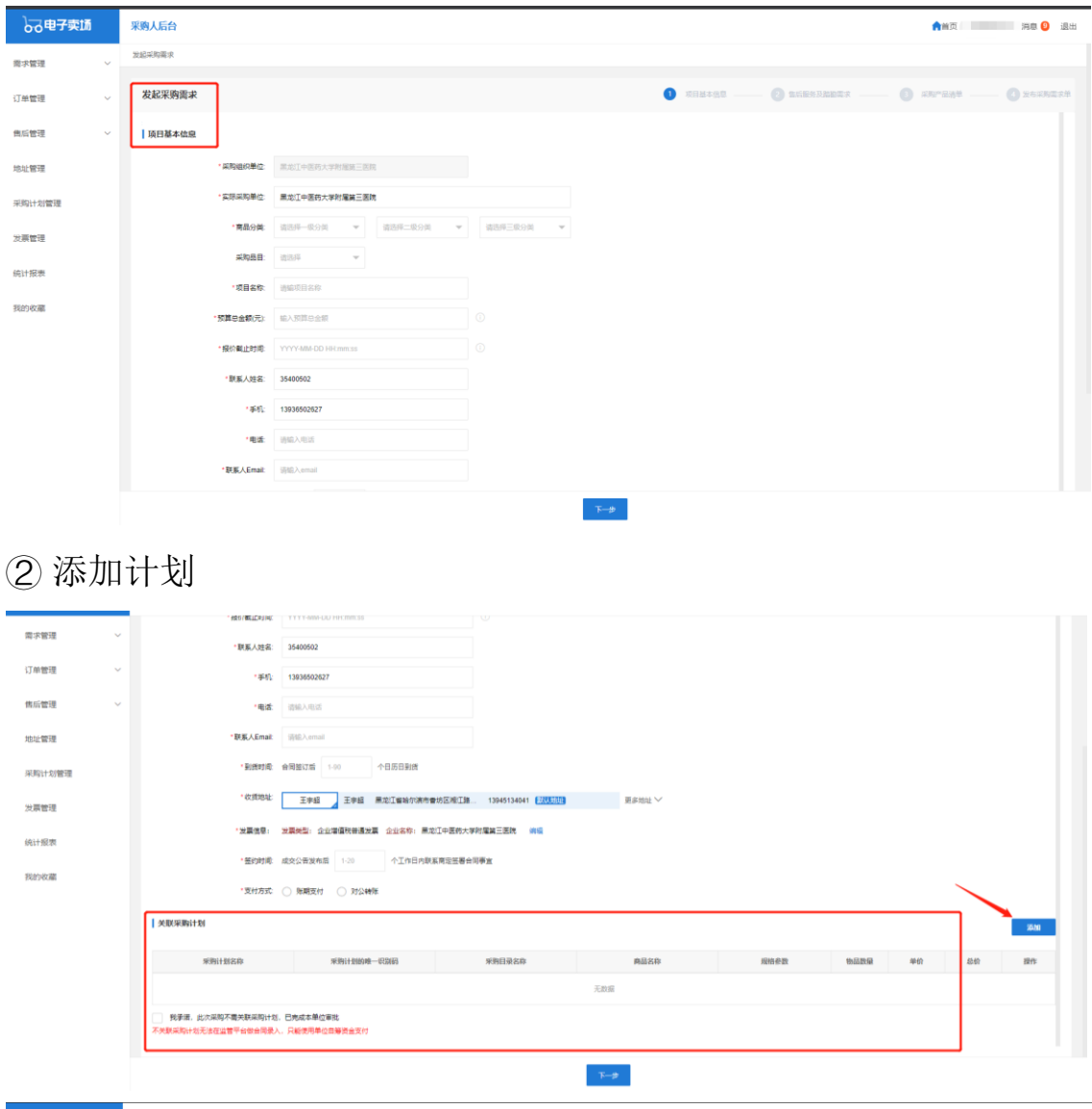

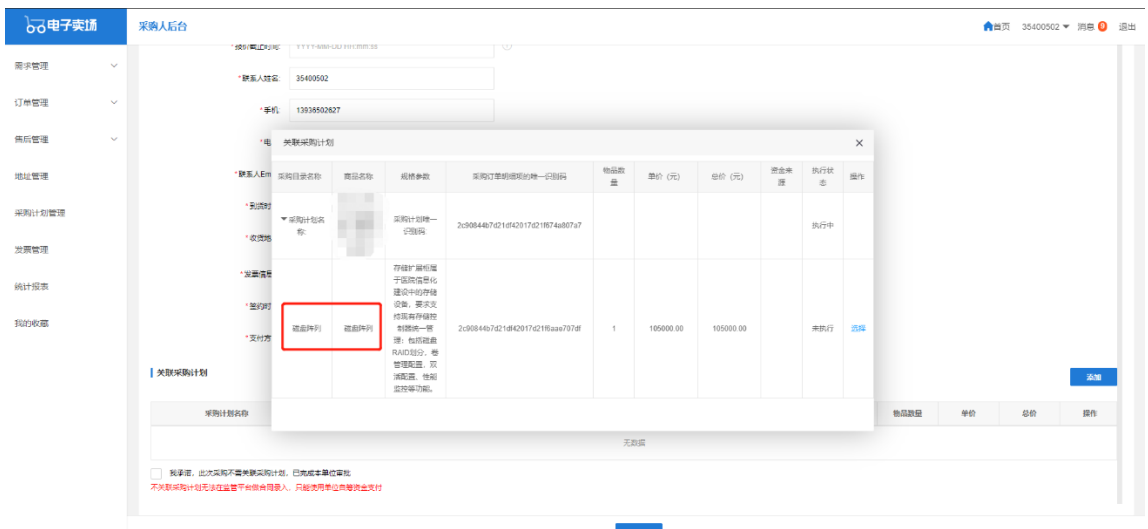

此处关联计划的逻辑与直购一致,详见 1.1-<4>

# 写即可;"采购目录"为与计划中的采购目录一致的名称

# 其他信息

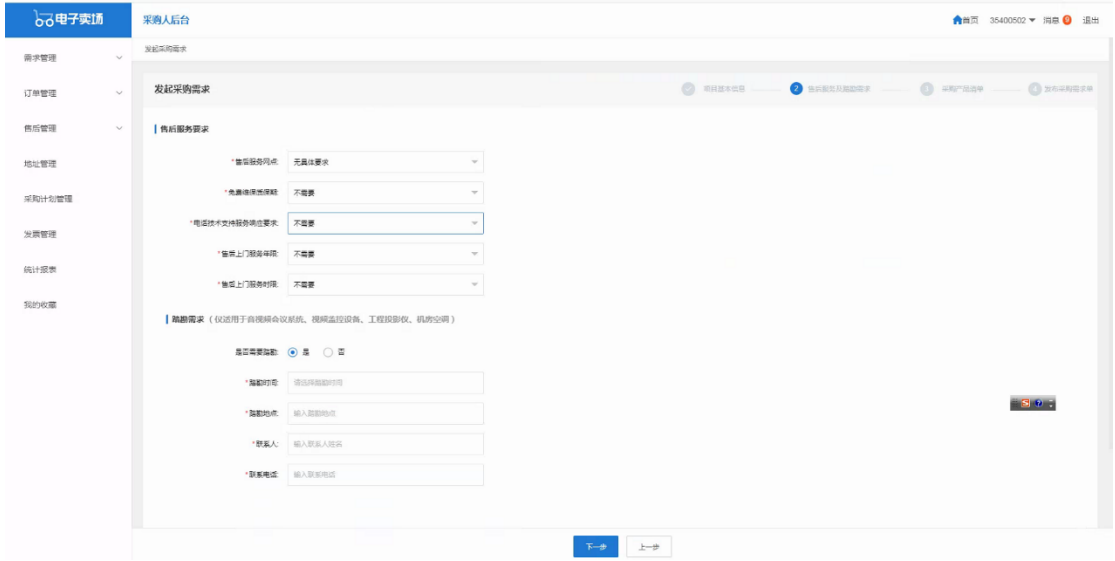

产品清单

# 品牌可以添加单一品牌,无需审核。

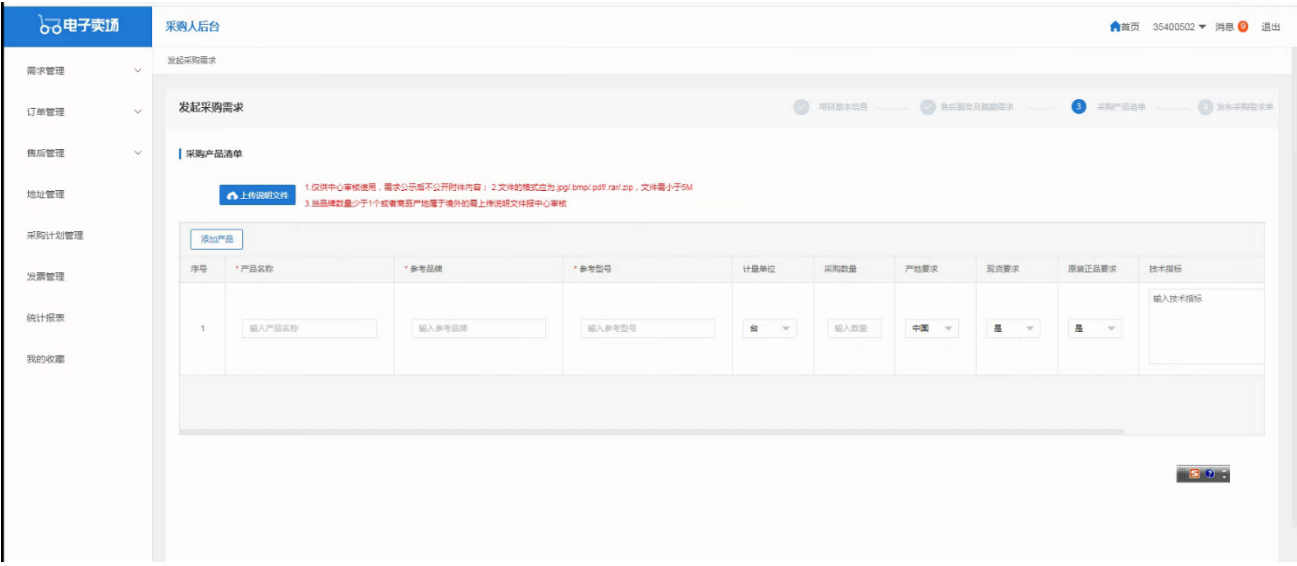

## **<5>**发布采购需求

签订承诺书-点击承诺并发布

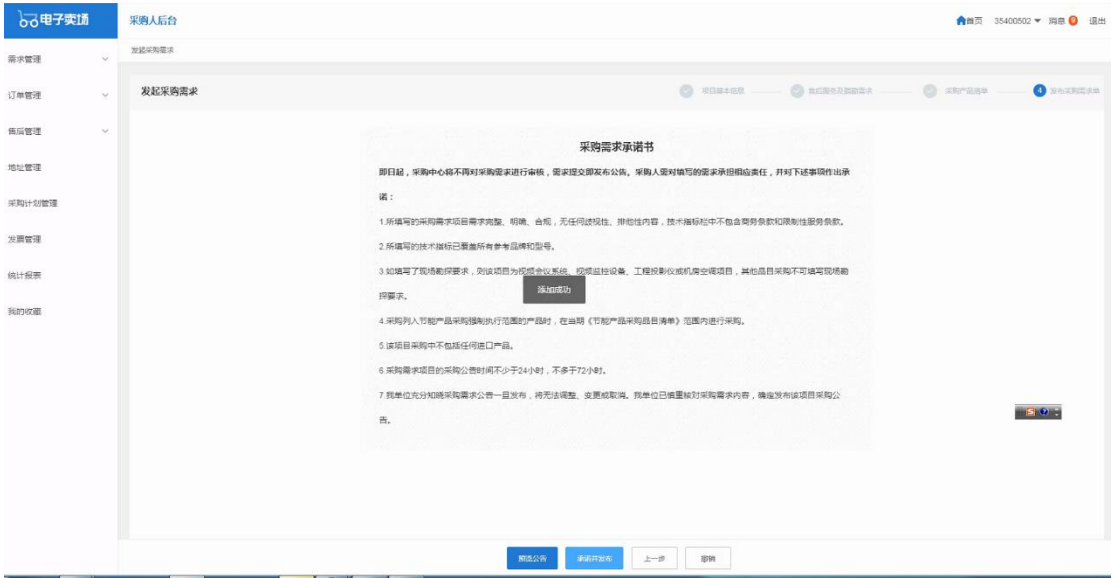

## **<6>** 供应商报价

供应商在报价截止时间之前,按照电子卖场采购需求报价规则报价

#### **<7>** 报价供应商是否达到三家

系统自动判断报价供应商数量,不足三家的系统自动废标。

#### **<8>** 采购人选择成交供应商

等待报价时间截止后,满足三家报价的由采购人选择供应商成交,具 体选择逻辑需与各级主管财政部门确认。

注:若成交供应商非第一名需要说明原因

#### **<9>** 采购办审批(目前为省采购办)

采购人选择供应商提交后须经采购办老师审核供应商报价是否合规。

#### **<10>** 供应商确认订单

供应商确认订单后订单状态会由"待确认"变为"待发货";

注:供应商超过 72 小时未确认的订单,自动取消

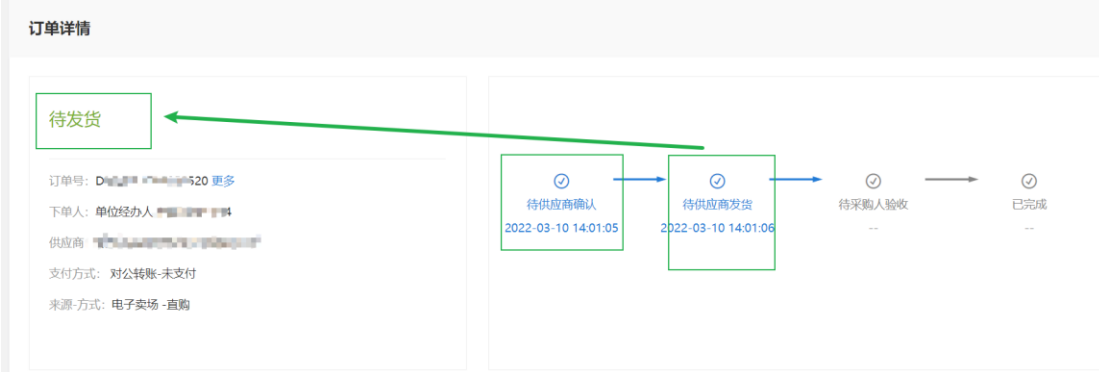

#### **<11>** 采购人及供应商在电子合同上签章

采购人与供应商双方都需要在卖场后台电子签章, 签章路径为: 电子 卖场工作台-订单管理(交易管理)-电子合同-签章。

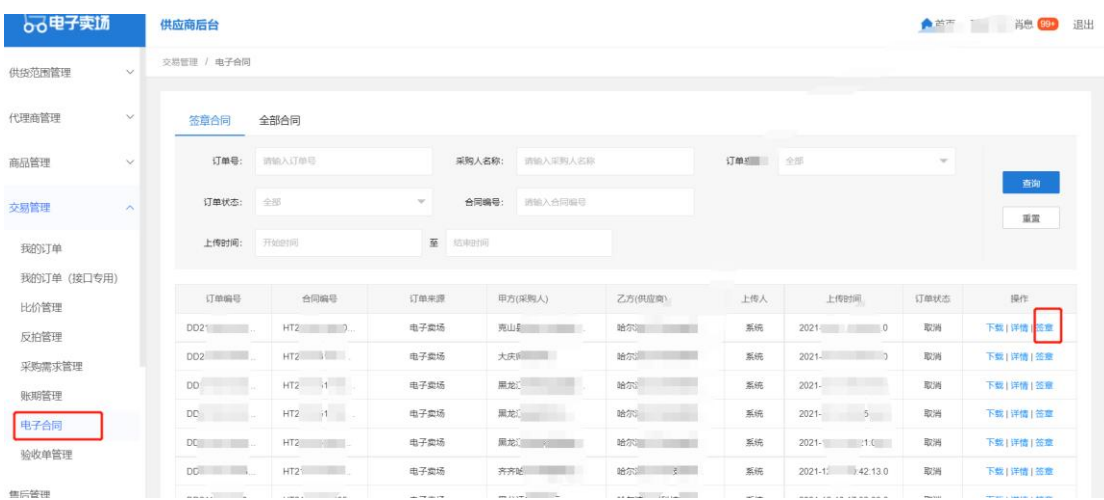

注:没有电子章或需要自拟合同条款的的,可以上传甲乙双方均盖章 的纸质合同,扫描 PDF 上传到电子卖场,上传路径为:电子卖场工作 台-订单管理-我的订单-查看订单详情-上传文件(选择合同)。

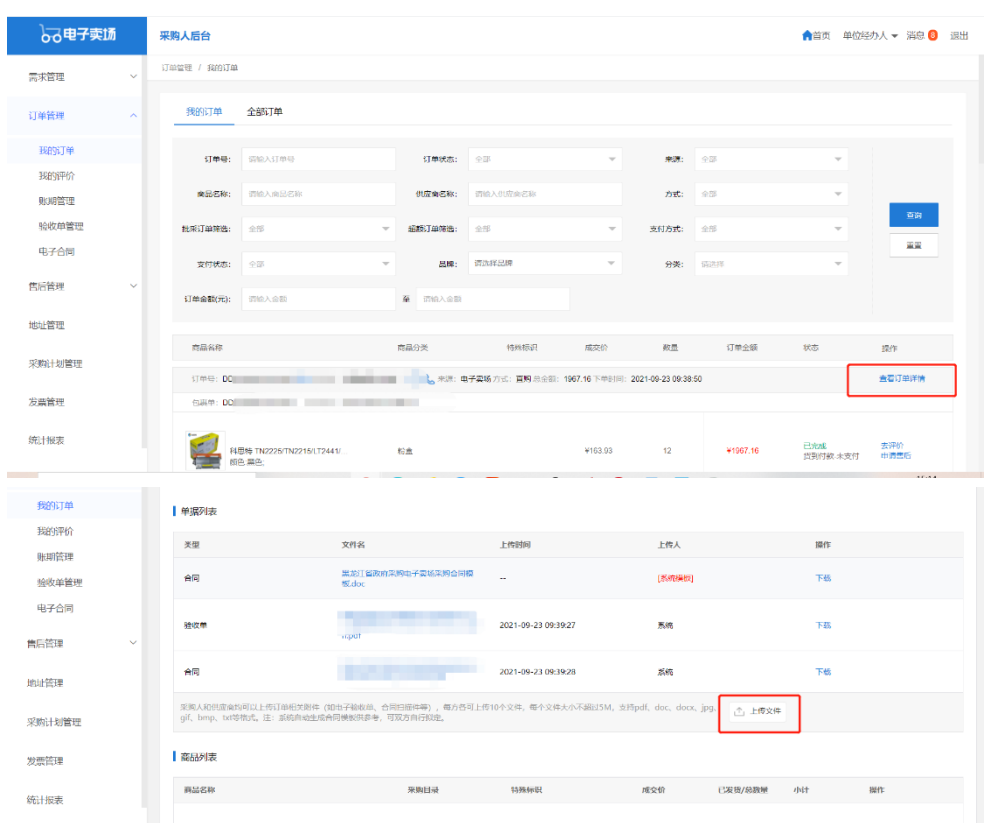

#### **<12>** 供应商发货(系统及实物):

供应商操作系统发货将订单状态"待发货"变为"待收货" ① 采购人提交订单后,供应商需点击前往发货。

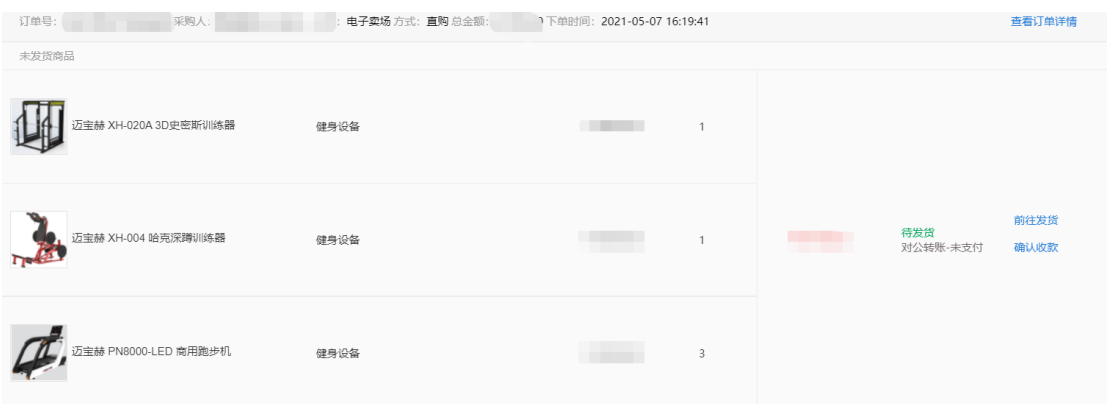

## ② 供应商发货后,订单状态为待收货。

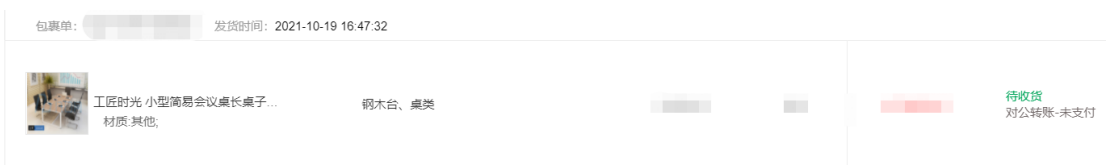

#### **<13>** 顺延选择供应商成交:

当采购需求成交被审核部门驳回后,采购人可以继续选择其他供应商 成交或申请废标,

选择其他供应商成交的继续走第九步的审核; 选择申请废标的经审核部门审批后废标。

## **<14>** 采购人线下验收货物(数量及质量验收)

#### **<15>** 采购人及供应商在验收单上签章:

在线下货物验收无误后即可进行验收单签章

采购人与供应商双方都需要在卖场后台电子签章,签章路径为:电子 卖场工作台-订单管理(交易管理)-验收单管理-签章。

注:没有电子章的,可以上传甲乙双方均盖章的纸质验收单,扫描 PDF 上传到电子卖场,上传路径为:电子卖场工作台-订单管理-我的订单 -查看订单详情-上传文件(选择验收单)。

#### **<16>** 采购人操作订单的"确认验收":

确认验收后,订单状态变为已完成(已完成的订单不可取消)

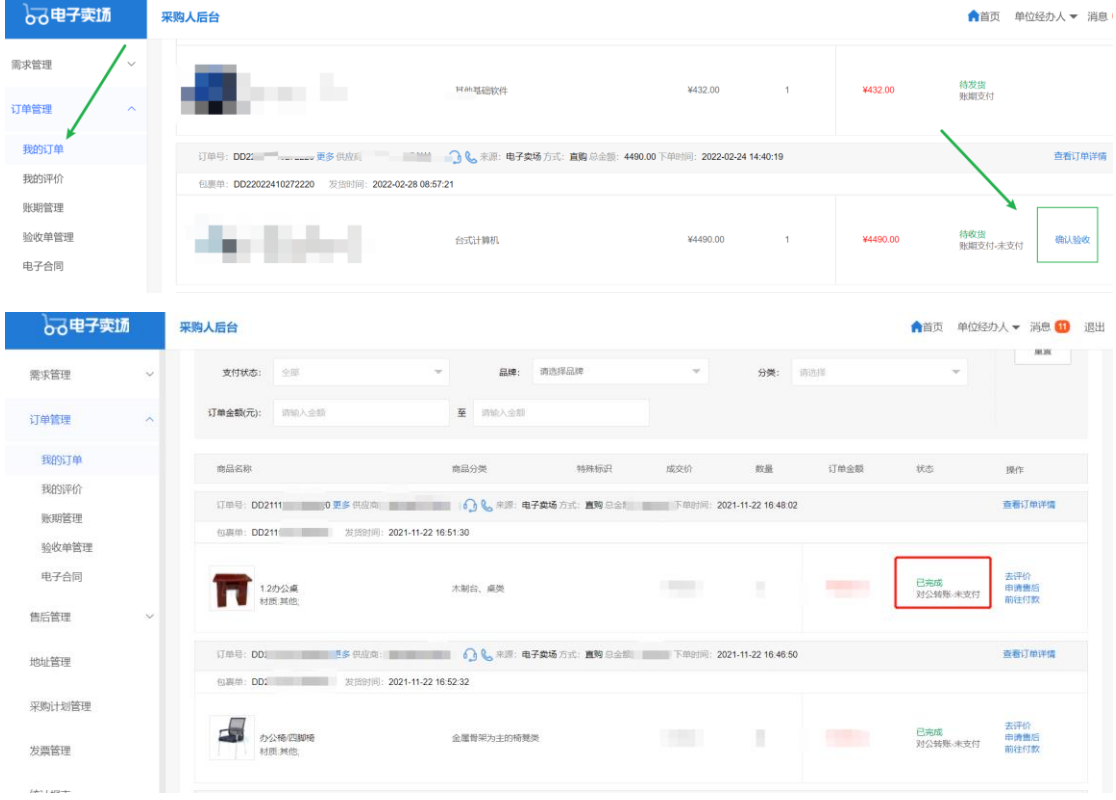

#### **<17>** 合同备案录入:

注:该流程仅做参考与熟悉业务流程使用。政府采购网业务需咨询 4009985566。 在电子卖场订单完成 2 小时之后,可以去政府采购网做合同备案录 入,电子卖场订单完成时间如下图:

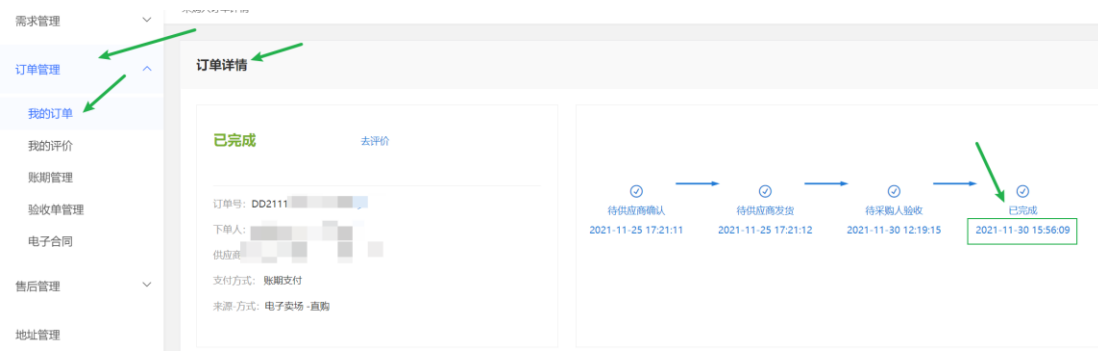

# **<18>** 合同支付等政府采购网及一体化支付流程:

注:该流程仅做参考与熟悉业务流程使用。政府采购网业务需咨询 4009985566。

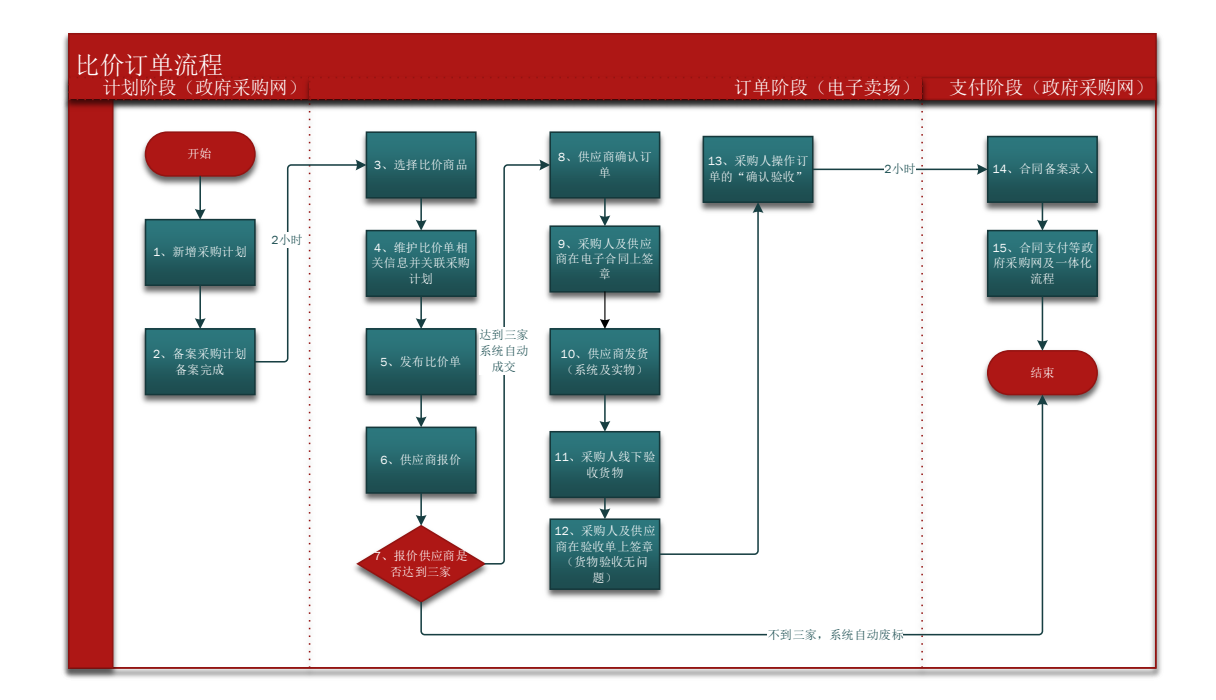

# <span id="page-24-0"></span>2.3 比价订单流程

# **<1>** 新增采购计划:

1. 资金一体化资金需要走一体化付款的均需要报计划,不需 要走一体化付款的需要与当地主管财政部门确认是否需要 报计划;

2. 计划申报时需要知晓购买商品的真实分类或者参考电子卖 场商品详情页的"智能小采提醒"来申报(见下图);

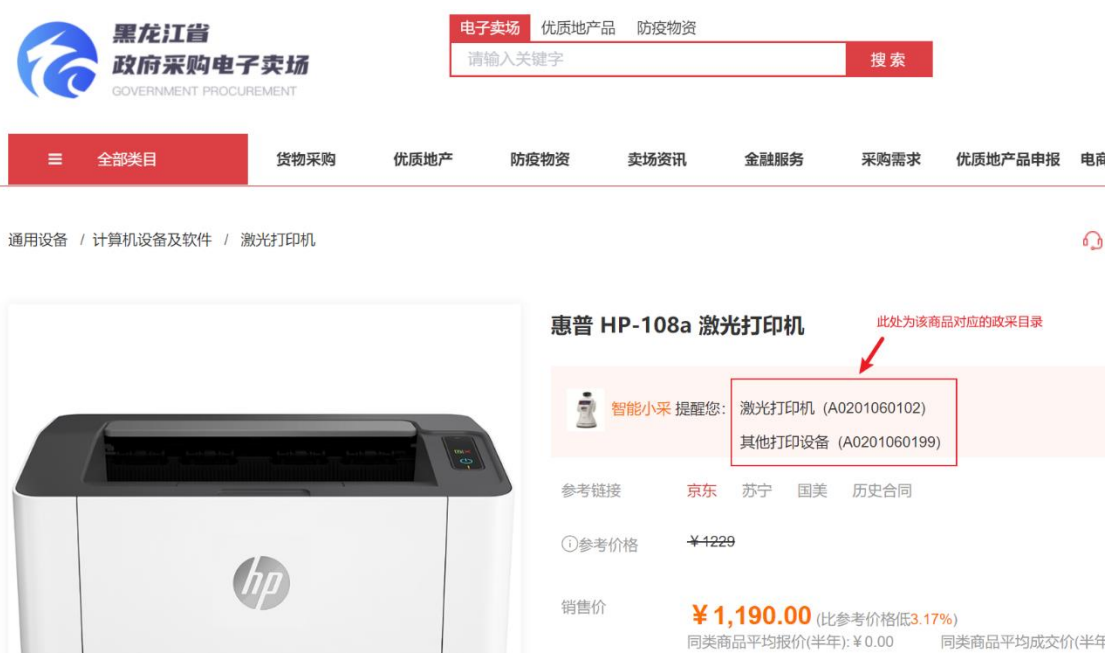

3. 计划中的每条明细内的商品数量应与实际购买商品数量一

致,实际购买时发生额应小于等于计划金额。

注:计划在卖场执行逻辑为每条明细执行一次(下一个订单)

4. 计划申报时"实施形式"应选择为"电子卖场"。

注:该流程仅做参考与熟悉业务流程使用。政府采购网业务需咨询 4009985566。

#### **<2>** 备案采购计划-备案完成:

采购计划在政府采购网备案完成后 2 小时,系统会自动将采购计 划同步至电子卖场,只有采购计划同步至电子卖场方可进行采购。 下图为采购计划备案完成的状态:

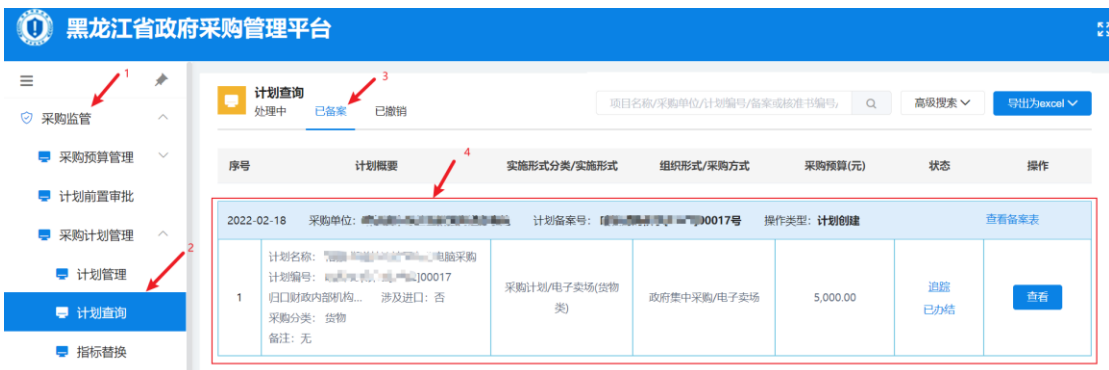

#### 注:该流程仅做参考与熟悉业务流程使用,政府采购网业务需咨询 4009985566。

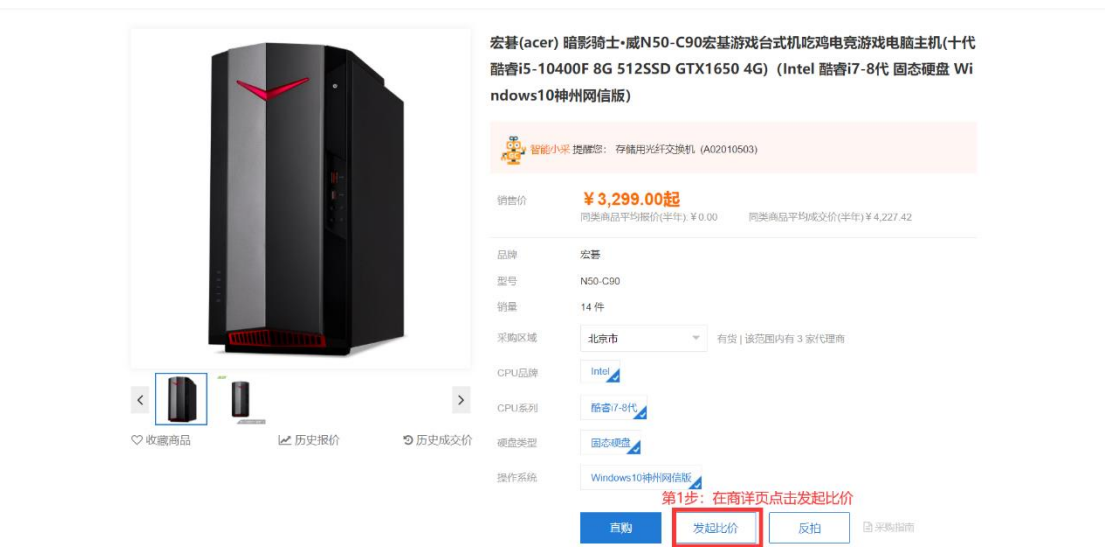

# **<3>** 选择比价商品:

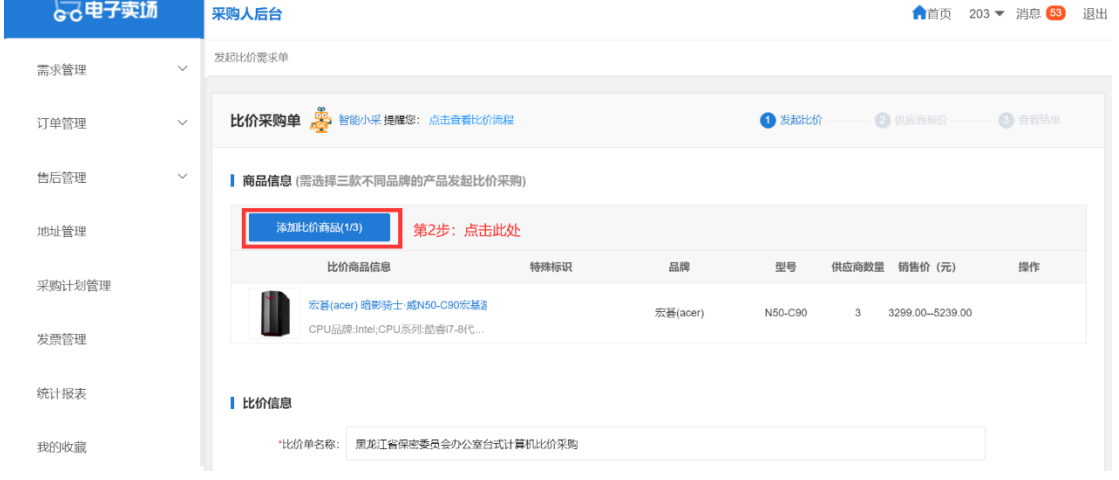

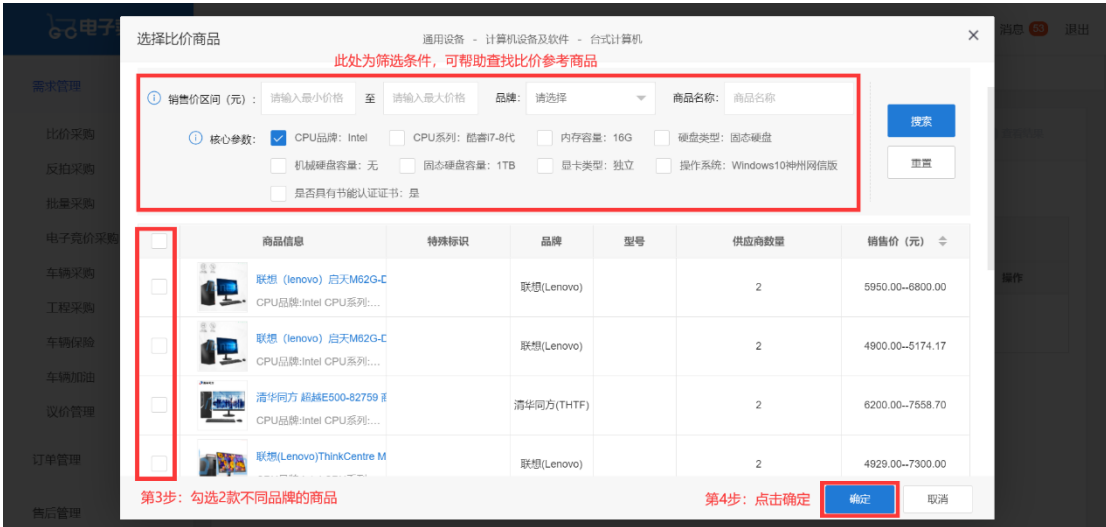

# **<4>** 维护比价单相关信息并关联采购计划:

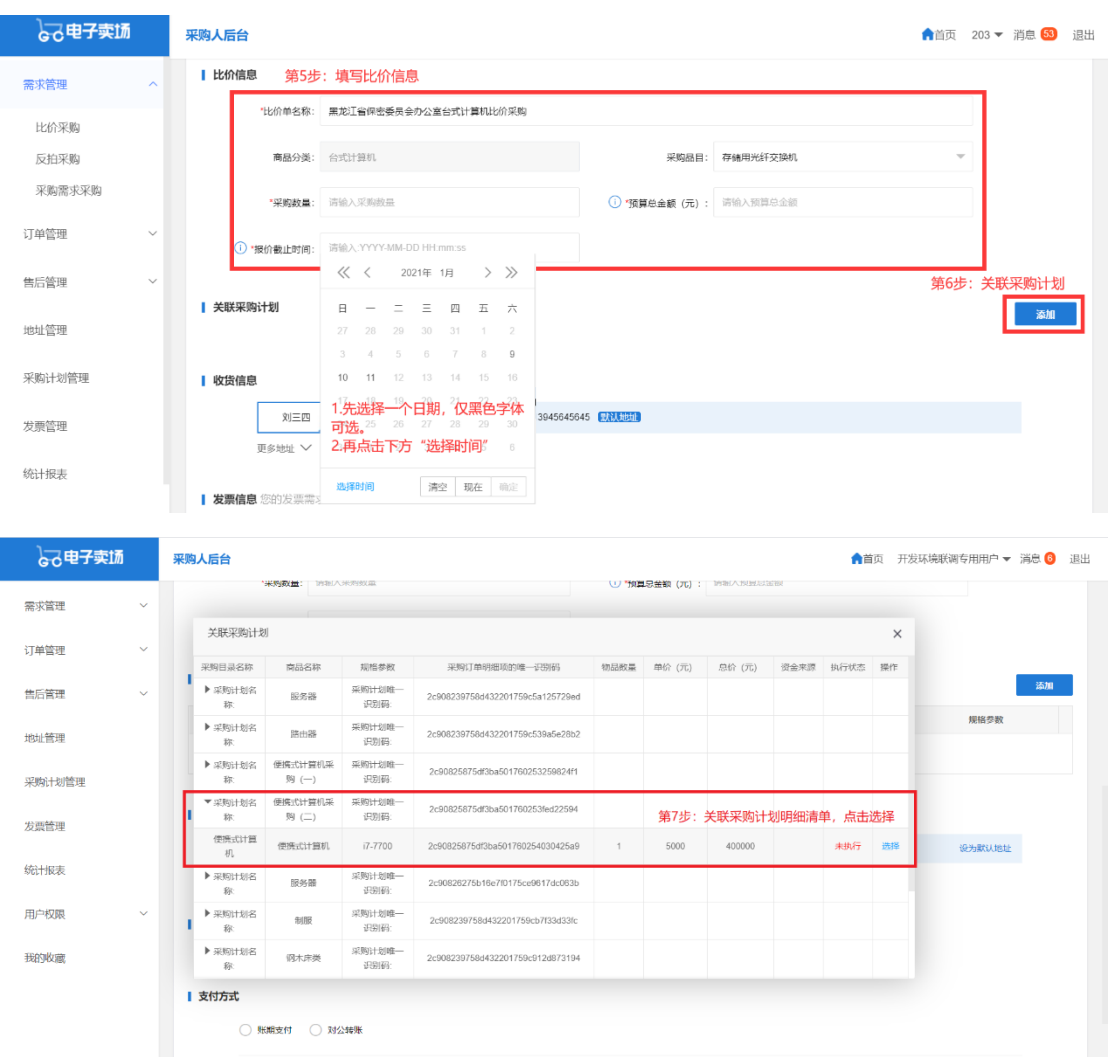

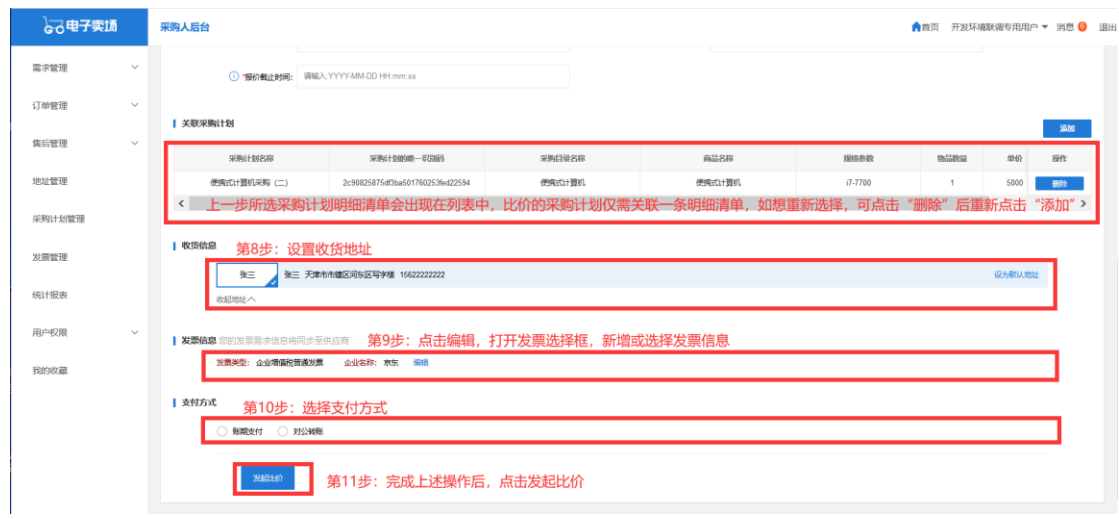

## **<5>** 发布比价单:

点击上图发起比价按钮,发布比价单。

#### **<6>** 供应商报价:

供应商在报价截止时间之前,按照电子卖场采购比价规则报价

#### **<7>** 报价供应商是否达到三家

系统自动判断报价供应商数量,不足三家的系统自动废标。

#### **<8>** 供应商确认订单

达到三家供应商报价的,系统自动最低价成交; 供应商确认订单后订单状态会由"待确认"变为"待发货"; 注:供应商超过 72 小时未确认的订单,自动取消

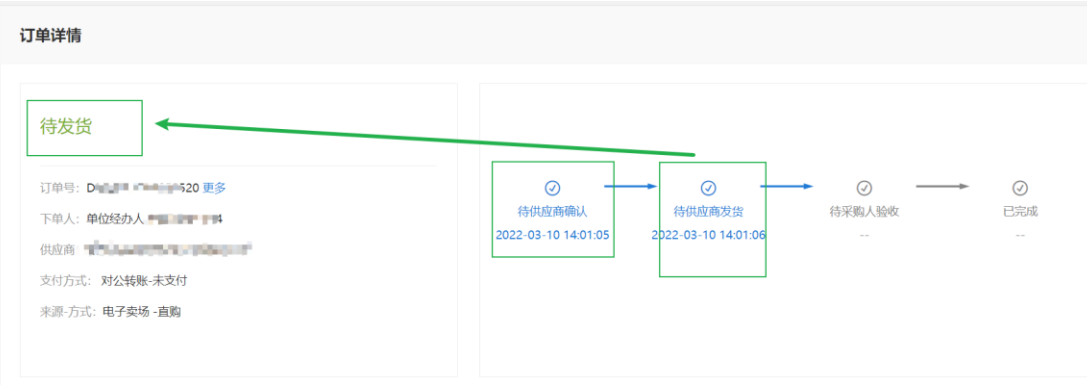

#### **<9>** 采购人及供应商在电子合同上签章

采购人与供应商双方都需要在卖场后台电子签章,签章路径为:电子 卖场工作台-订单管理(交易管理)-电子合同-签章。

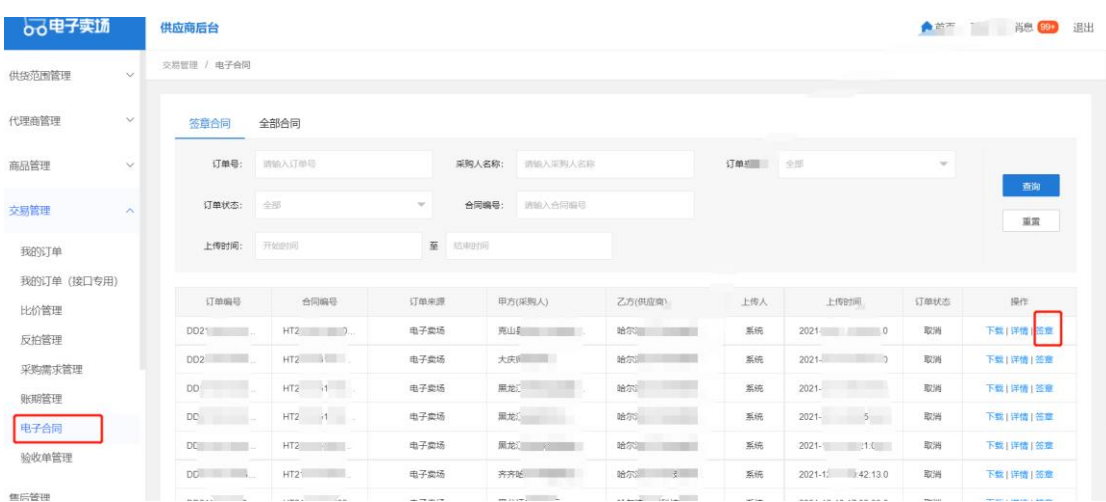

注:没有电子章或需要自拟合同条款的的,可以上传甲乙双方均盖章 的纸质合同,扫描 PDF 上传到电子卖场,上传路径为:电子卖场工作 台-订单管理-我的订单-查看订单详情-上传文件(选择合同)。

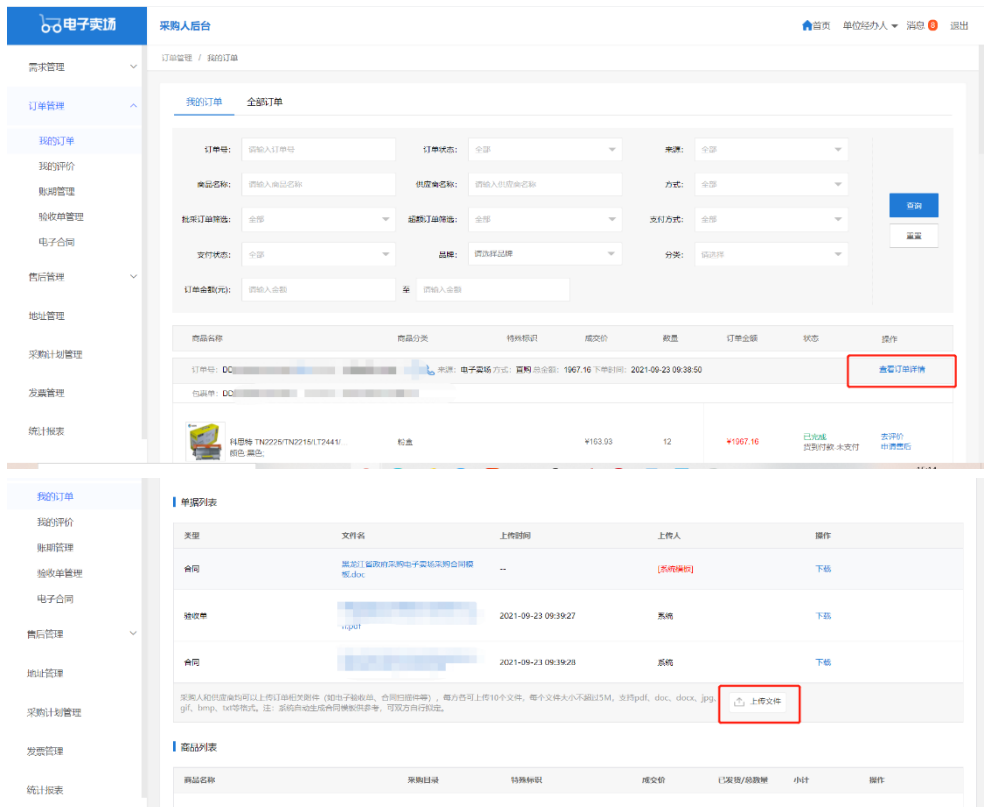

# **<10>** 供应商发货(系统及实物):

供应商操作系统发货将订单状态"待发货"变为"待收货" ① 采购人提交订单后,供应商需点击前往发货。

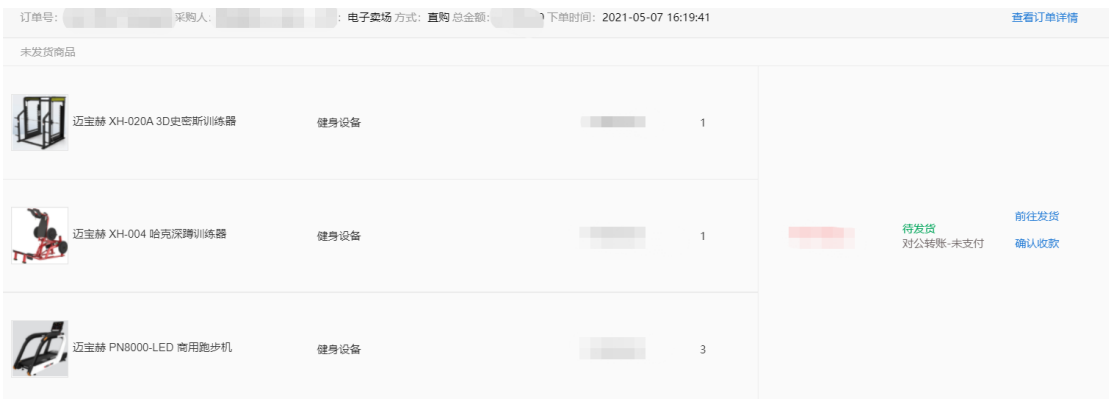

② 供应商发货后,订单状态为待收货。

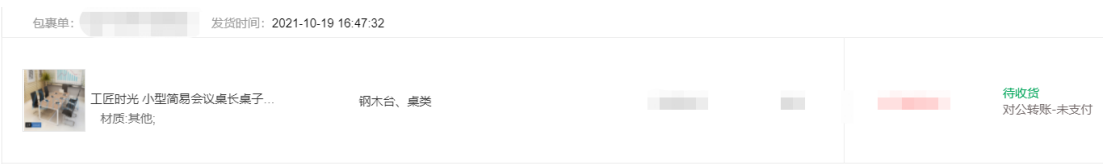

## **<11>** 采购人线下验收货物(数量及质量验收)

#### **<12>** 采购人及供应商在验收单上签章:

在线下货物验收无误后即可进行验收单签章

采购人与供应商双方都需要在卖场后台电子签章,签章路径为:电子 卖场工作台-订单管理(交易管理)-验收单管理-签章。

注:没有电子章的,可以上传甲乙双方均盖章的纸质验收单,扫描 PDF 上传到电子卖场,上传路径为:电子卖场工作台-订单管理-我的订单 -查看订单详情-上传文件(选择验收单)。

## **<13>** 采购人操作订单的"确认验收":

确认验收后,订单状态变为已完成(已完成的订单不可取消)

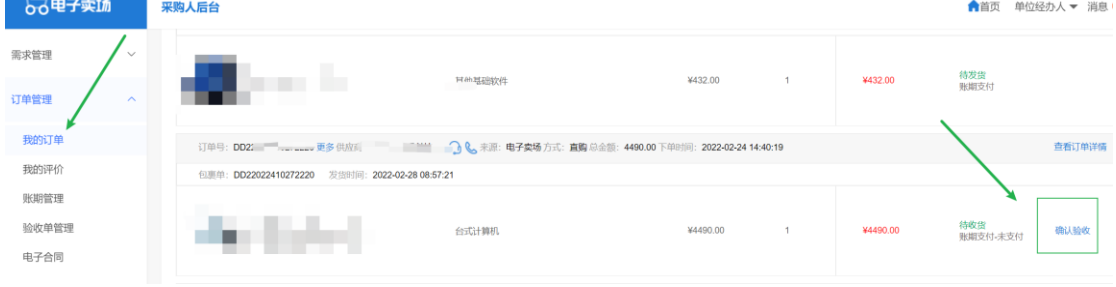

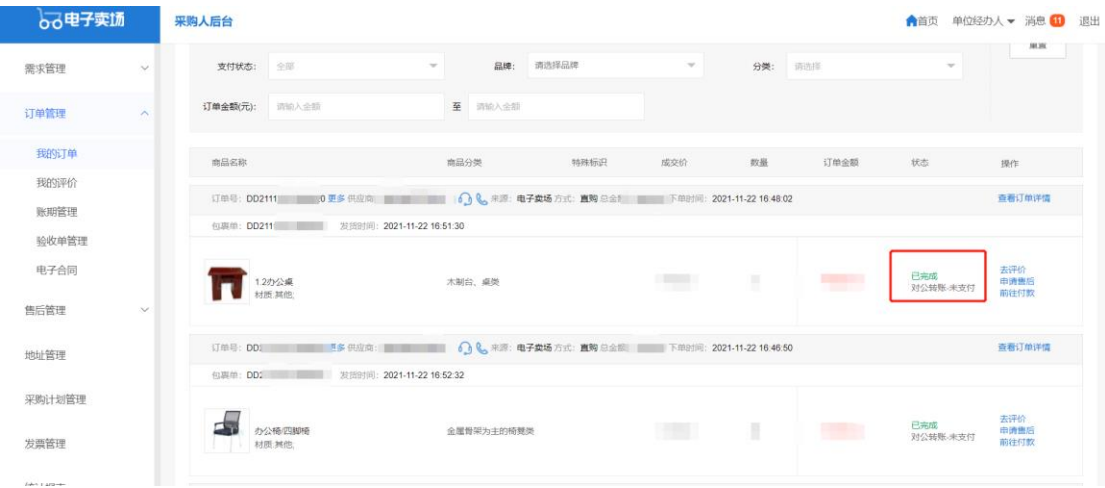

# **<14>** 合同备案录入:

注:该流程仅做参考与熟悉业务流程使用。政府采购网业务需咨询 4009985566。 在电子卖场订单完成 2 小时之后,可以去政府采购网做合同备案录 入,电子卖场订单完成时间如下图:

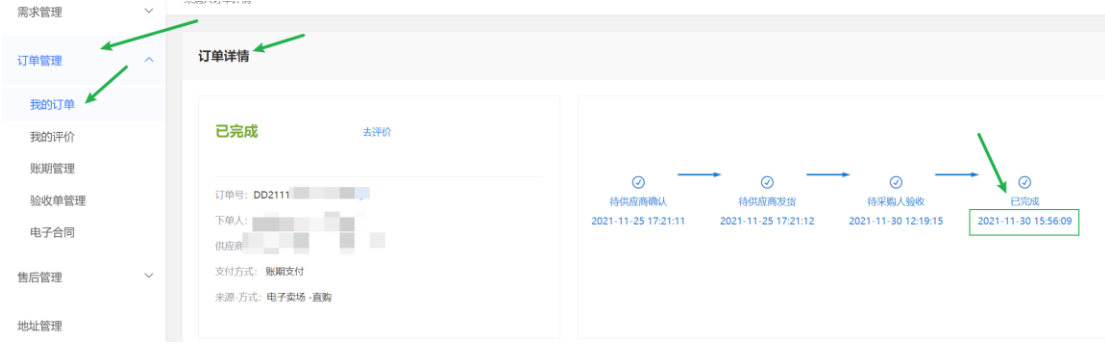

## **<15>** 合同支付等政府采购网及一体化支付流程:

注:该流程仅做参考与熟悉业务流程使用。政府采购网业务需咨询 4009985566。

#### <span id="page-33-0"></span>3、 常见问题解答

#### <span id="page-33-1"></span>3.1、采购人对于三种采购方式该如何选择?

[答]其中,直购为经过简单的比价确定商品的方式;比价为在电子卖场已 上架的商品中通过三家及以上供应商进行二次竞价的方式进一步降低采购成本 的方式;采购需求适用于平台内无法找到所需商品,通过发布需求由三家及以 上供应商报价的方式。

# <span id="page-33-2"></span>3.2、供应商在电子卖场登录时提示:"用户信息未从门户网站同步至

#### 电子卖场,请返回门户网站检查用户信息"

[答]

- 1) 确保您的账号和密码已在黑龙江省政府采购网(新网)注册成功。注册成功 的直接登录即可。
	- 2) 点击刷新页面或清除历史记录再重新打开浏览器。
	- 3) 尝试升级或更换谷歌浏览器。

#### <span id="page-33-3"></span>3.3 采购人在电子卖场下单时没有找到已备案的计划?

[答] 采购人在黑龙江省政府采购网上备案后,且实施形式选择电子卖场 的计划,会在备案完成 1-2 个小时后自动传输至电子卖场。

#### <span id="page-33-4"></span>3.4 共有三个采购计划,采购人怎么在电子卖场下单?

[答] 电子卖场每一个订单只能关联一个采购计划中的一个明细,若有多 个明细可以关联多个订单。

#### <span id="page-33-5"></span>3.5 采购人下单时提示"下单异常"该怎么办?

1) 核杳"信息核对页-采购人信息-采购人联系方式"是否填写, 如未 填写则需在黑龙江省政府采购网上将信息补全。补全路径:点击电子卖场 页面左上角"黑龙江省政府采购网"进入首页,点击采购单位-采购人库-

采购单位管理-人员信息-单位经办人-修改-填上办公电话(其他不用动)- 确定,回到电子卖场刷新页面下单。

2) 核查"信息核对页-发票信息"部分是否填写完整, 如有空项则需补 充完整。补全路径:在信息核对页发票信息处,点击修改填写或者点击右 上角"工作台"进入采购人后台,采购人后台-发票管理。

# <span id="page-34-0"></span>3.6 采购人在黑龙江省政府采购网录入合同时提示"请检查交易或卖 场流程是否完成"是怎么回事?

答] 当电子卖场中订单状态变为"己完成", 1-2 个小时后合同会自动 传输至黑龙江省政府采购网,即可进行合同录入和支付。

查看订单状态的路径:电子卖场工作台-订单管理-我的订单-查看订单 详情-最上方流程图"已完成"。

订单流程及操作步骤:下单-供应商确认订单-供应商点击确认发货-双方签章-采购人点击确认验收-订单变为已完成

# <span id="page-34-1"></span>3.7 采购人表示该单位有内控制度,需要增改合同中的部分内容, 到 哪里增改?

[答] 可以下载合同模板之后进行增改也可以上传甲乙双方自制合同,待 甲乙双方盖章之后扫描上传即可。

#### <span id="page-34-2"></span>3.8 采购人想作废采购需求该如何操作?

[答]

1) 报价时间截止后,供应商响应数不足 3 家时自动废标;查看路 径为:采购人后台-需求管理-采购需求-状态。

2) 报价时间截止后,满足三家以上响应时可手动发起废标,操作路径 为:采购人后台-需求管理-采购需求-确认结果-废标。

注:采购需求一经发出不能撤销或中止,只能等待报价时间结束后申请废 标,请采购人在发布采购需求前确认好采购项目明细、具体采购需求等信息。

#### <span id="page-35-0"></span>3.9 采购人提交订单时,页面弹窗提示"未知错误"是什么情况?

[答] 建议关闭浏览器后重新登录。

#### <span id="page-35-1"></span>3.10 签章时提示 "平台编码错误或不存在"?

[答] 打开谷歌浏览器

步骤 1: 在谷歌浏览器地址栏中输入 chrome://flags/#block-insecureprivate-network-requests

步骤 2 : 找到 Block insecure private network requests. 设置为 Disabled

步骤 3 : 点击 relaunch 按钮重启谷歌浏览器,重新打开网页 再尝试签章即可;

如还是上述提示建议联系 CA 售后 4008876133。

#### <span id="page-35-2"></span>3.11 签章时提示 "PDF 加载错误"?

[答]<https://hljcg.hlj.gov.cn/jdmkt/mall-view/>通过该链接访问卖 场,登陆后再点击签章即可。